# Dell UltraSharp U2419HC/U2719DC显示器 用户指南

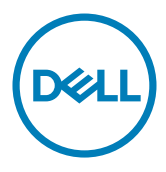

规格型号: U2419HC/U2719DC

● 注: "注"表示可以帮助您更好使用显示器的重要信息。

注意: "注意"表示如果不按照说明进行操作,可能造成硬件损坏或数据丢失。

 $\overline{\bigwedge}$  注意:"注意"表示如果不按照说明进行操作,可能造成硬件<br>\_尒 警告:"警告"表示可能会造成财产损失、人身伤害或死亡。

版权所有© 2018-2019 Dell Inc.或其子公司。保留所有权利。Dell、EMC以及其他商标是Dell Inc.或其 子公司的商标。其他商标可能分别是其各自所有者的商标。

2019 – 10

Rev. A04

# 目录

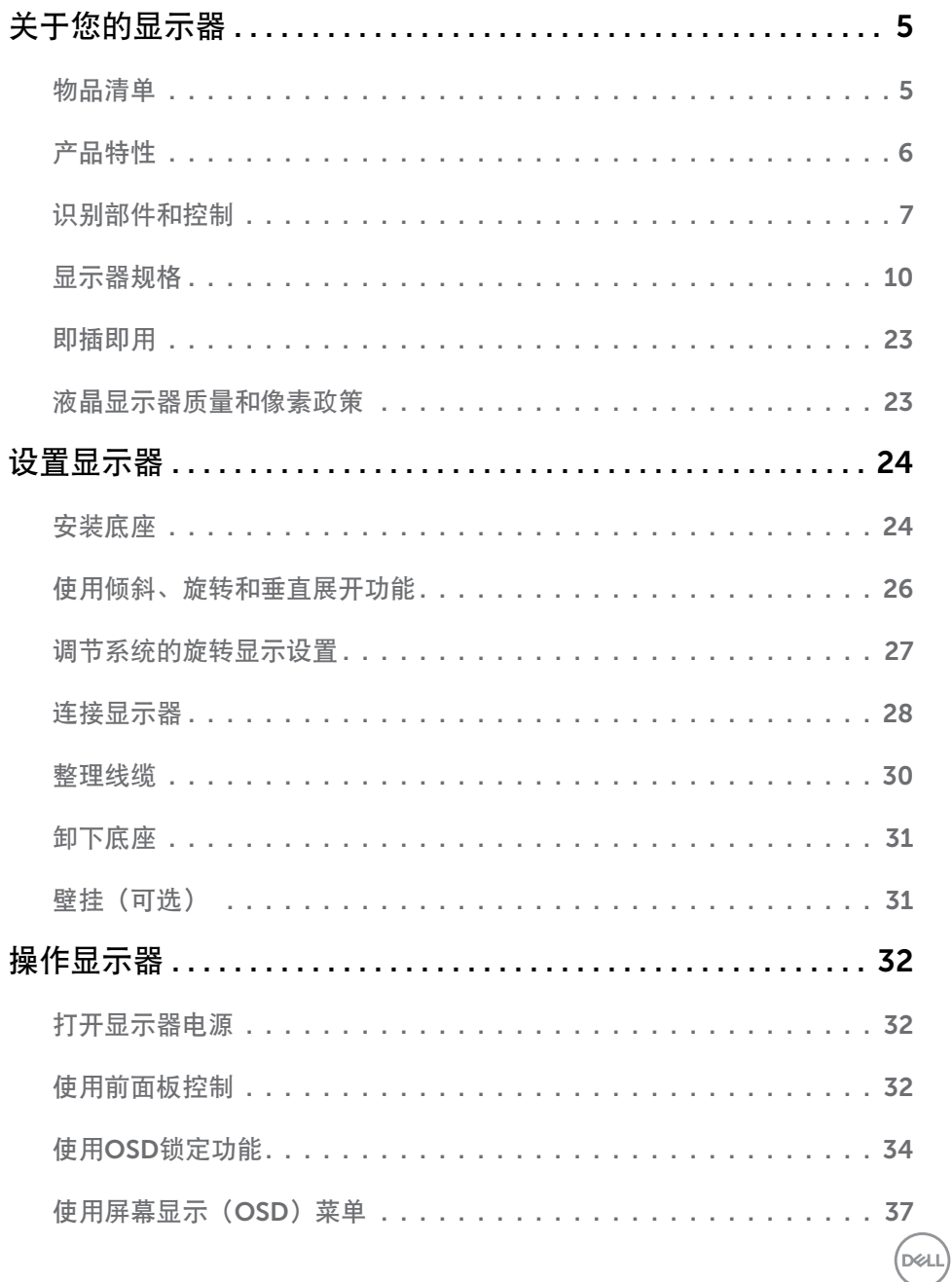

 $\overline{\mathbf{3}}$  $\overline{1}$ 目录

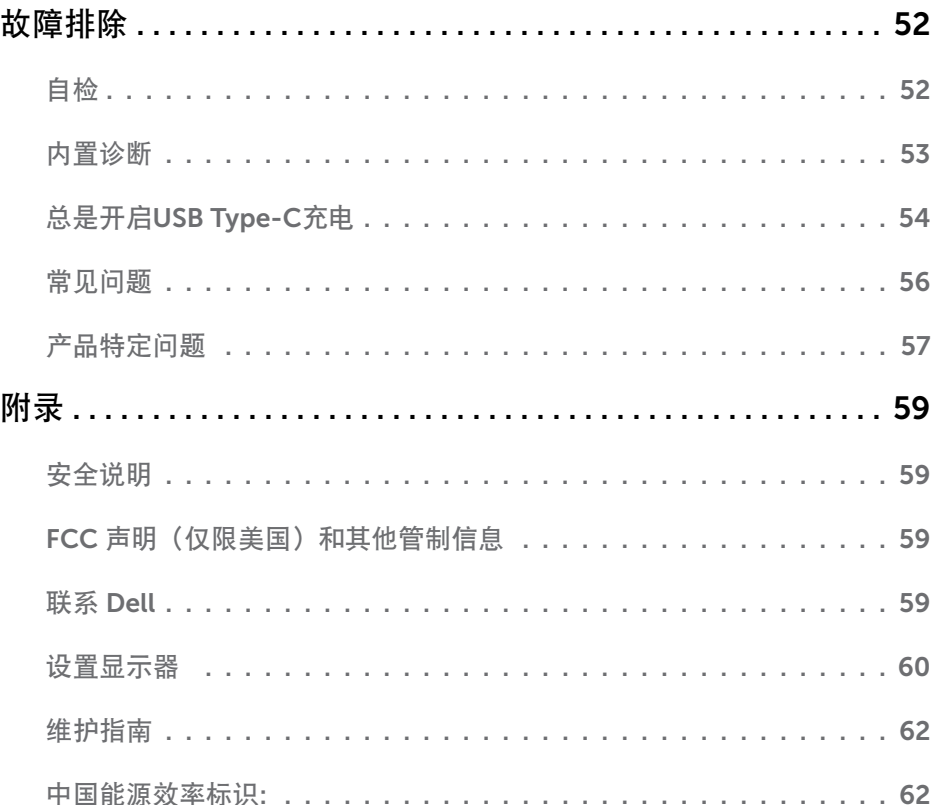

 $(1)$ 

# <span id="page-4-0"></span>关于您的显示器

## 物品清单

 $\overline{a}$ 

此显示器在出厂时包括如下所示的物品。确认所有物品是否齐全,如有任何物品缺失,[请联](#page-58-1) 系[Dell](#page-58-1)。

■注: 有些物品可能是选购件,您的显示器在出厂时不包括它们。一些功能或介质在特定 国家(地区)可能不提供。

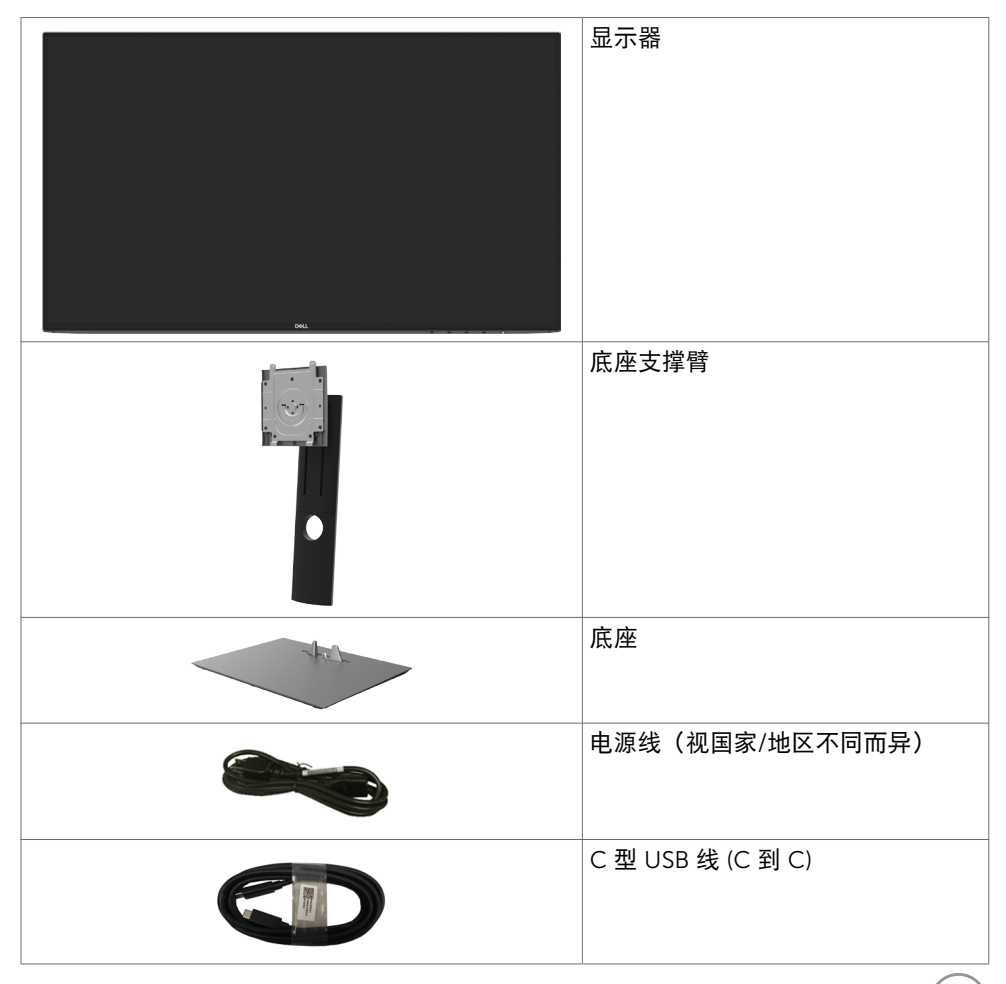

<span id="page-5-0"></span>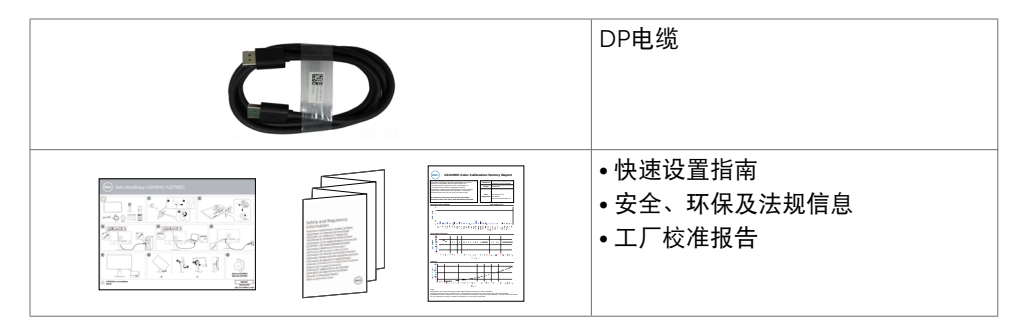

# 产品特性

Dell UltraSharp U2419HC/U2719DC 显示器采用有源矩阵、薄膜晶体管(TFT)、液晶显 示屏(LCD)和LED背光。显示器特性包括:

- U2419HC: 60.47 cm(23.8英寸)可视区域显示屏(对角线测量)。 1920 x 1080 (16:9)分辨率,支持低分辨率全屏。
- U2719DC: 68.47 cm(27英寸)可视区域显示屏(对角线测量)。 2560 x 1440 (16:9)分辨率,支持低分辨率全屏。
- • 宽视角,99% sRGB颜色,平均Delta E<2。
- • 倾斜、旋转、转动和纵向展开调整能力。
- • 可拆卸底座和video electronics standards association (VESA) 100 mm安装孔,安装方 式灵活。
- • 超窄边框,在多显示器应用中减少边框间距,更便于设置,并提供良好观看体验。
- 丰富的数字连接性DP 线, 让显示器符合未来需要。
- 单 C 型 USB 在接收视频和数据信号时为兼容的笔记本供申。
- • 即插即用功能(如果您的系统支持)。
- • 屏幕显示(OSD)调整轻松实现设置和屏幕优化。
- • 电源和OSD按钮锁定。
- • 防盗锁槽。
- • 在睡眠模式下0.3 W待机功率。
- • 无闪烁屏幕让眼睛更舒适。

注意:显示器蓝光辐射的一个可能的长期效果是对眼睛造成伤害,包括眼睛疲劳或数字 视觉疲劳。 ComfortView功能旨在减少显示器辐射的蓝光数量,优化眼睛舒适度。

# <span id="page-6-0"></span>识别部件和控制

前部概览

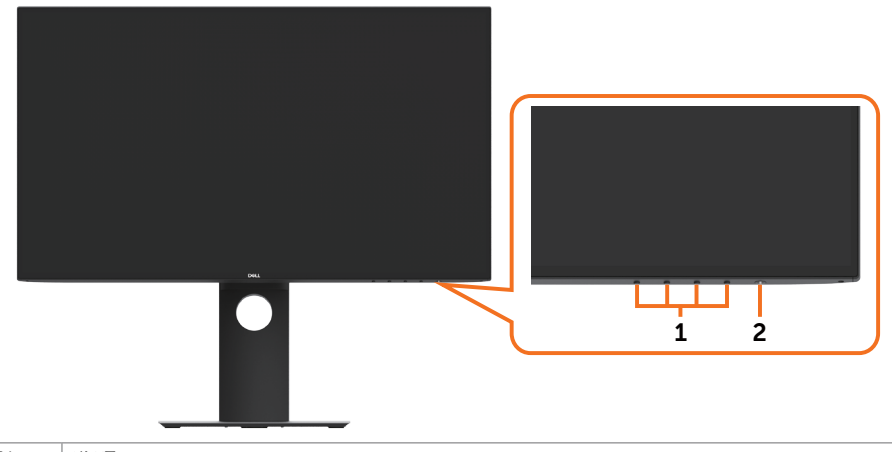

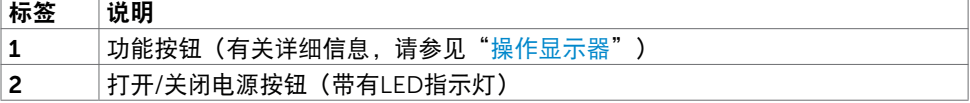

后部概览

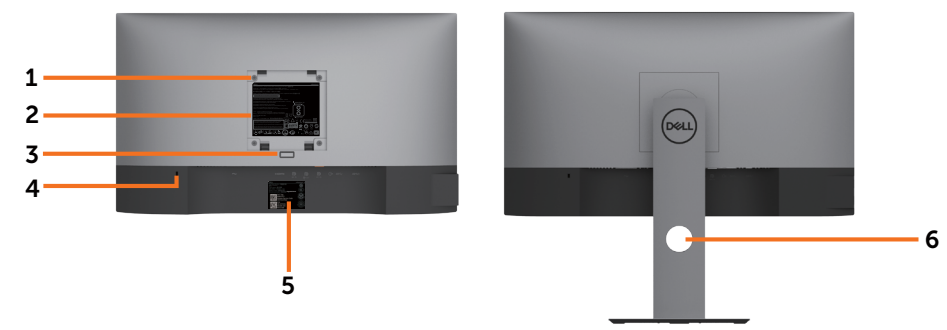

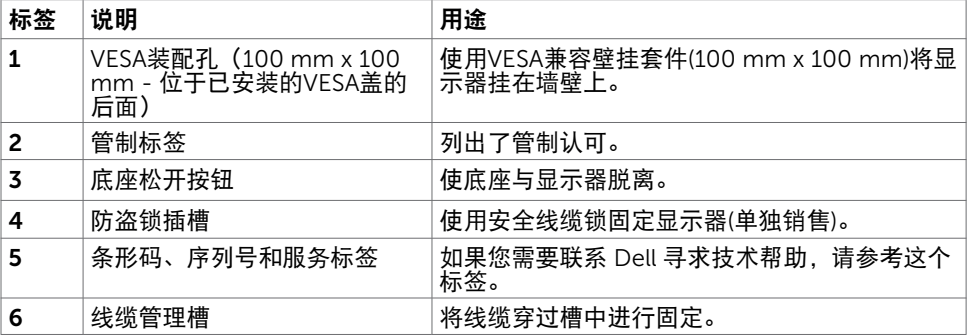

### 侧面概览

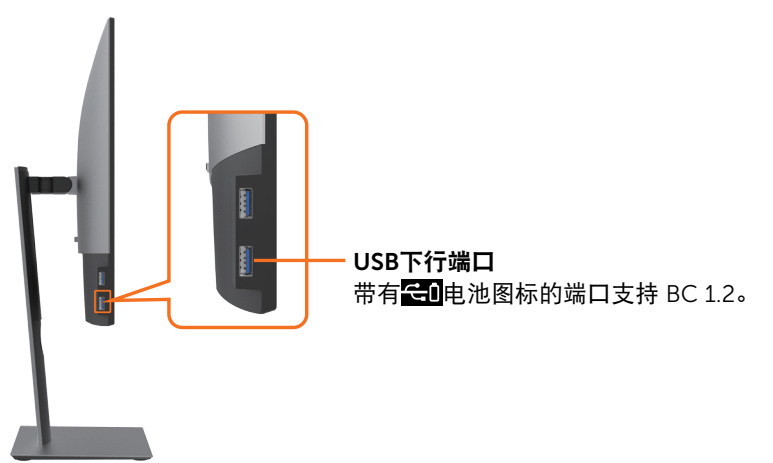

(<sub>DELL</sub>

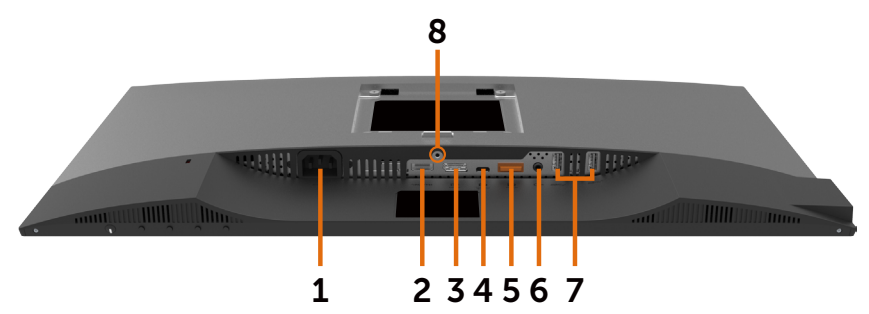

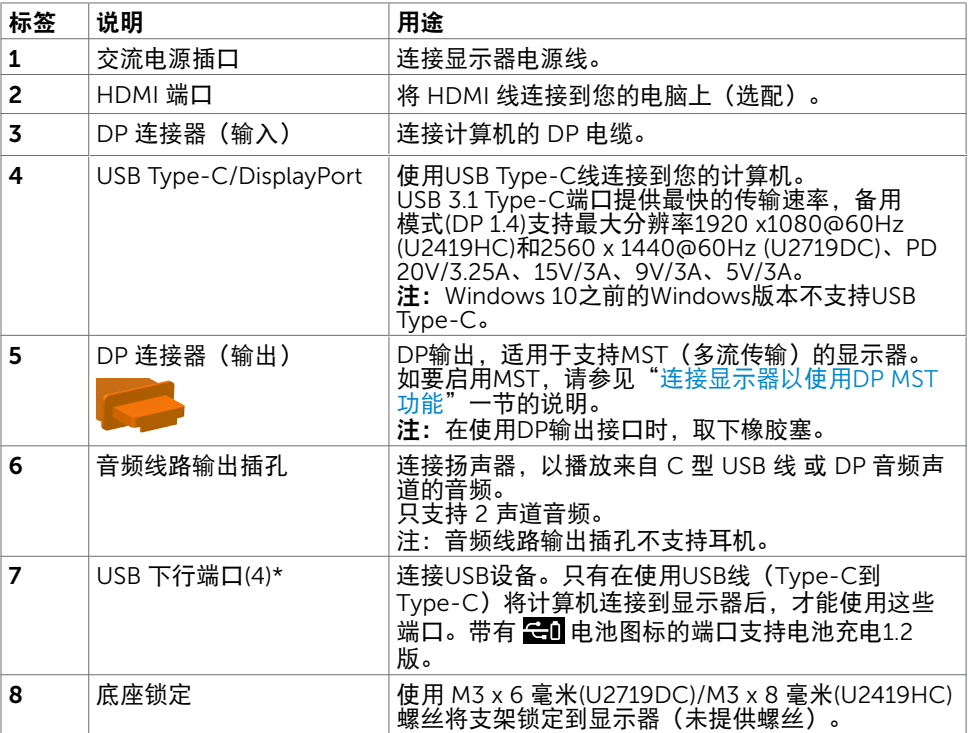

# <span id="page-9-1"></span><span id="page-9-0"></span>显示器规格

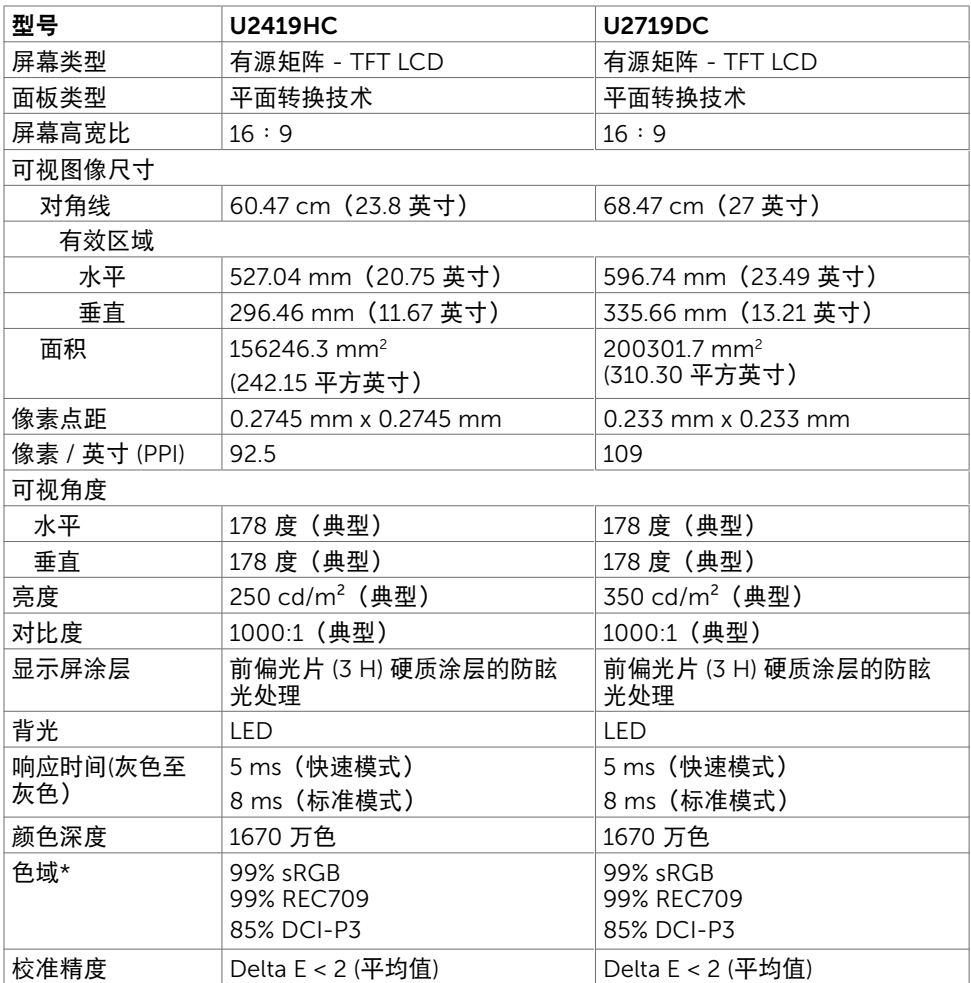

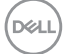

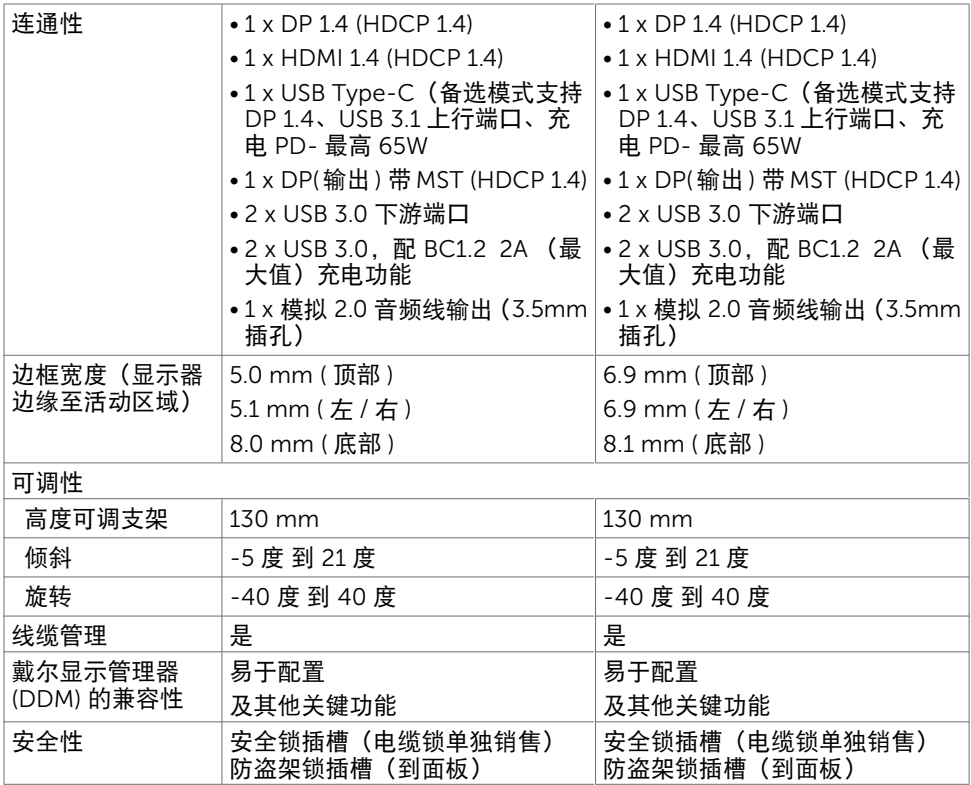

\* 仅限面板原生,在自定义模式预设下。

## 分辨率规格

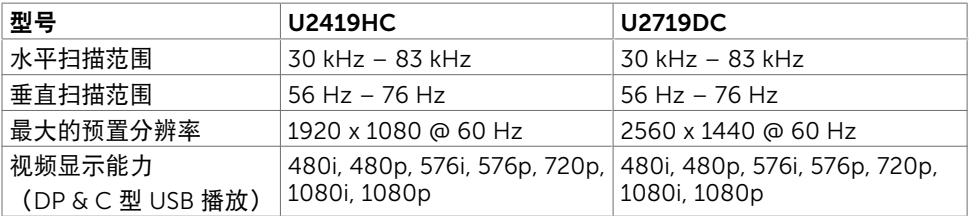

# 预设显示模式

### U2419HC

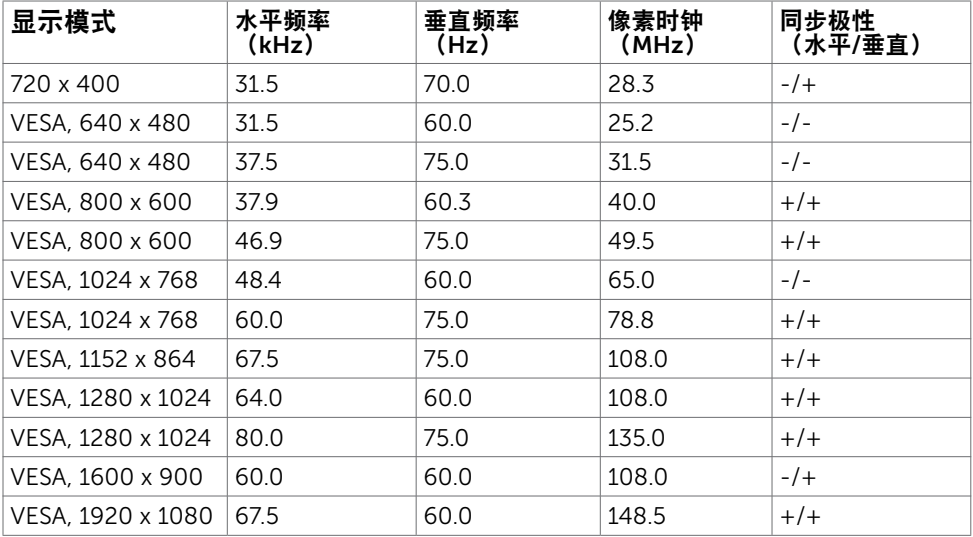

### U2719DC

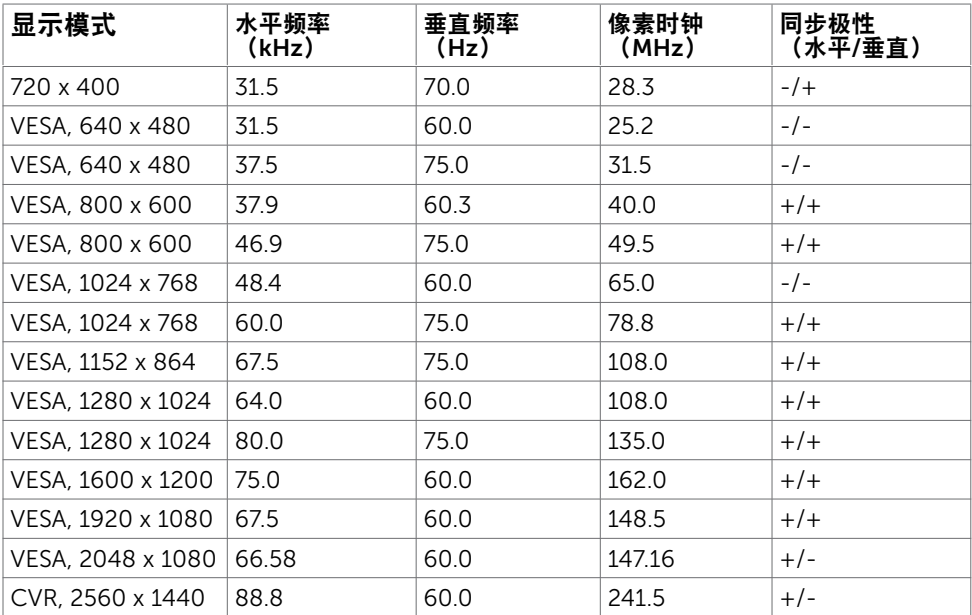

## DP MST多流传输(MST)模式

### U2419HC

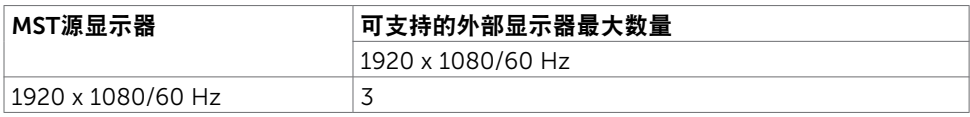

注:支持的外部显示器最大分辨率仅为1920 x 1080 60Hz。

#### U2719DC

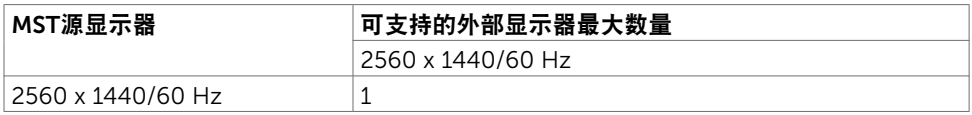

注:支持的外部显示器最大分辨率仅为2560x1440 60Hz。

## USB-C MST多流传输(MST)模式

#### U2419HC

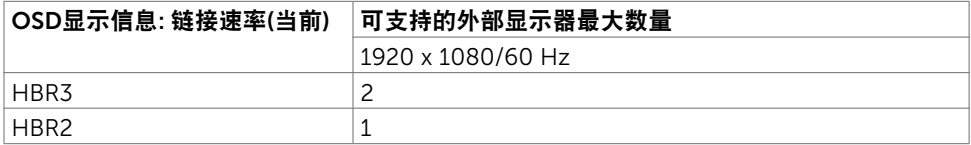

#### U2719DC

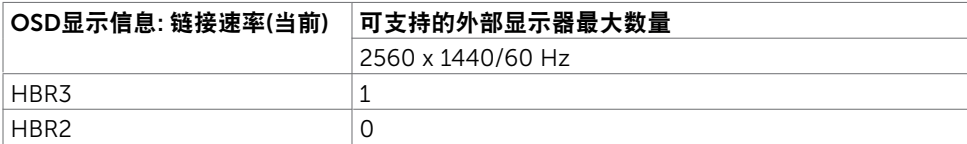

## 电气规格

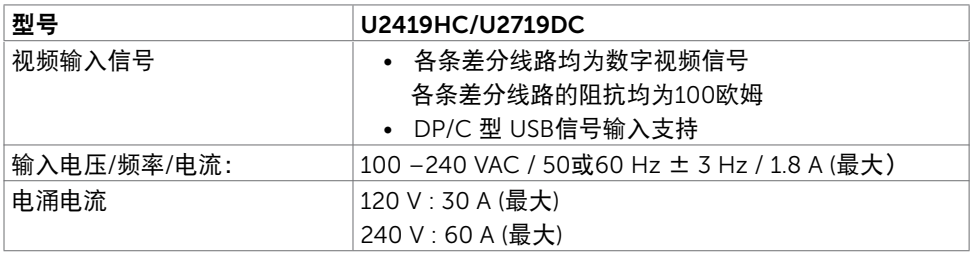

关于您的显示器 | 13

# 物理特性

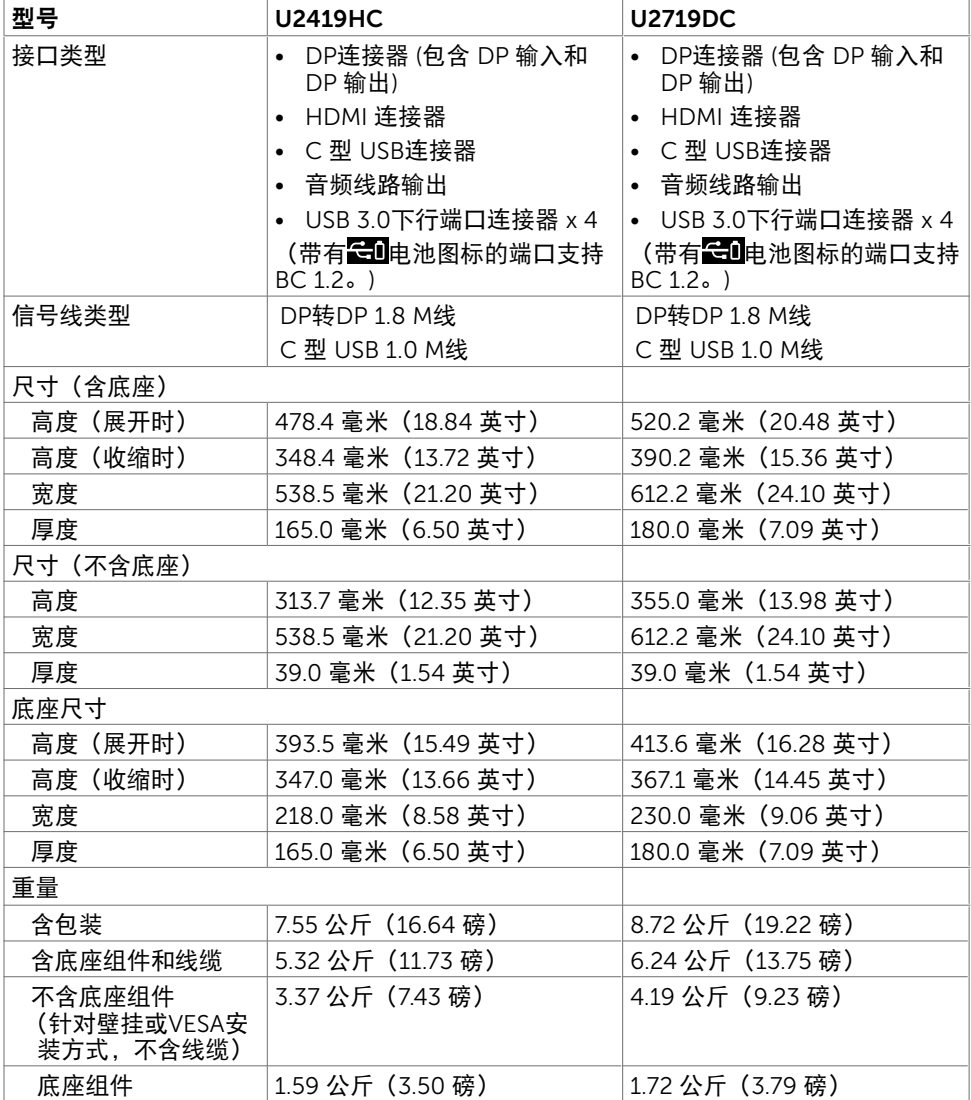

14 | 关于您的显示器

 $\int$ DELL

## 环境特性

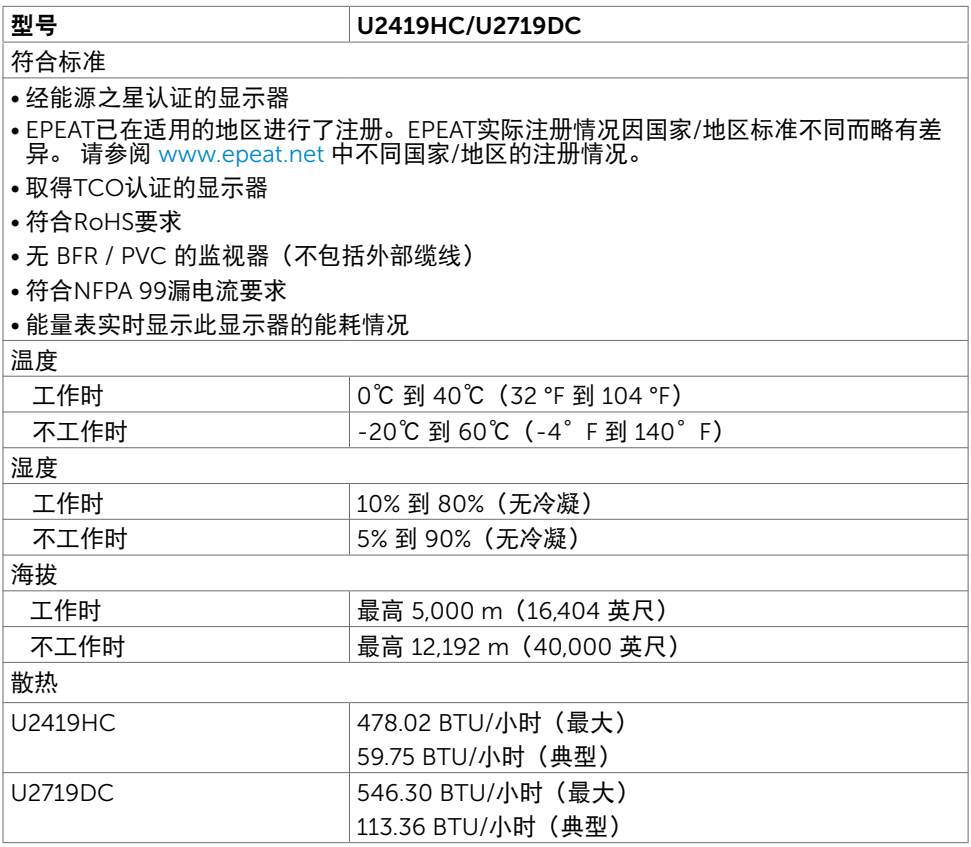

 $(\sim$ LL

## <span id="page-15-0"></span>电源管理模式

如果您的计算机上安装了符合VESA DPM™标准的显卡或软件,则在不使用时,显示器会自 动降低功耗。这就是"节能模式" \*。如果计算机检测到来自键盘、鼠标或其它输入设备的输 入,显示器会自动恢复工作。下表显示了这项自动节能功能的功耗和信号:

#### U2419HC

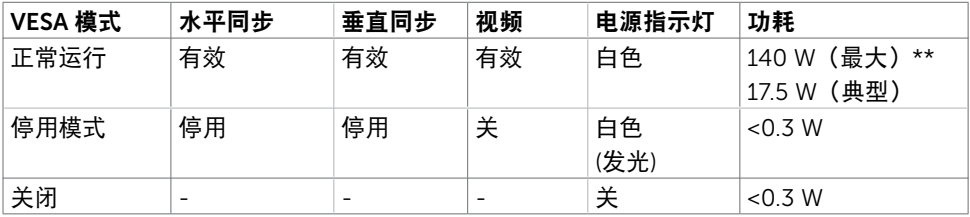

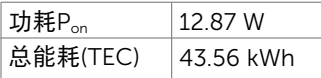

#### U2719DC

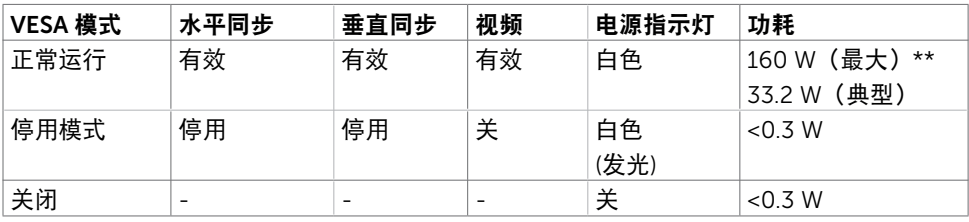

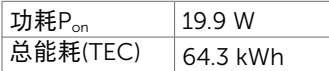

OSD只是在正常运行模式下起作用。如果在停用模式下按任何按钮,会显示下面的消息:

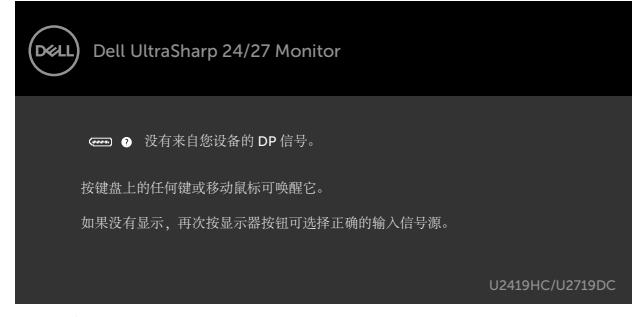

\*只有从显示器上拔下电源线时,才能在关机模式下达到零功耗。 \*\*亮度最大且使用USB时功耗最大。

此文档反映的是实验室性能,仅供参考。 您的产品可能会由于所订购的软件、组件及外设不 同而存在性能差异,此类信息恕难更新。 为此,客户在作出电气容限等决策时不应完全依赖 这些信息。 厂商对于精确性或完整性不提供任何明示的或隐含的担保。

激活计算机和显示器,以进入OSD。

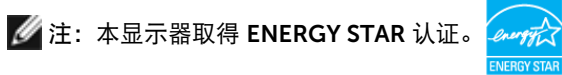

本产品在出厂默认设置情况下符合ENERGY STAR标准。出厂默认设置可以通过OSD菜 单中的"出厂重置"功能进行恢复。更改出厂默认设置或启用其他功能可能会增加功 耗,因而可能超出ENERGY STAR规定的限值。

 $\mathscr{O}$ :

Pon: Energy Star 8.0 版本中所定义开机模式的功耗。 TEC: Energy Star 8.0 版本中所定义的总功耗 (kWh)。

DØLI

# 插针分配

## DP 输入插孔

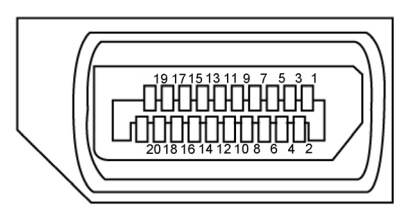

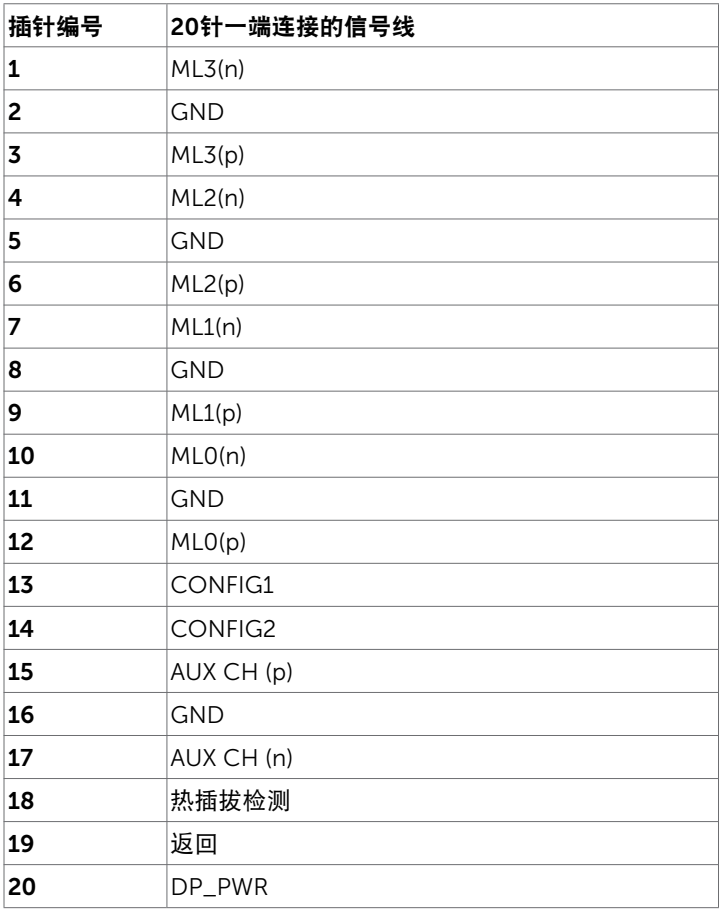

(dell

## 18 | 关于您的显示器

## DP 输出插孔

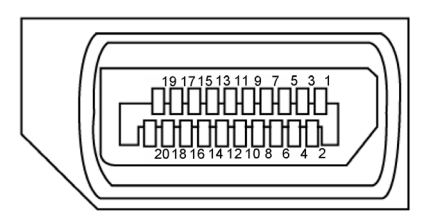

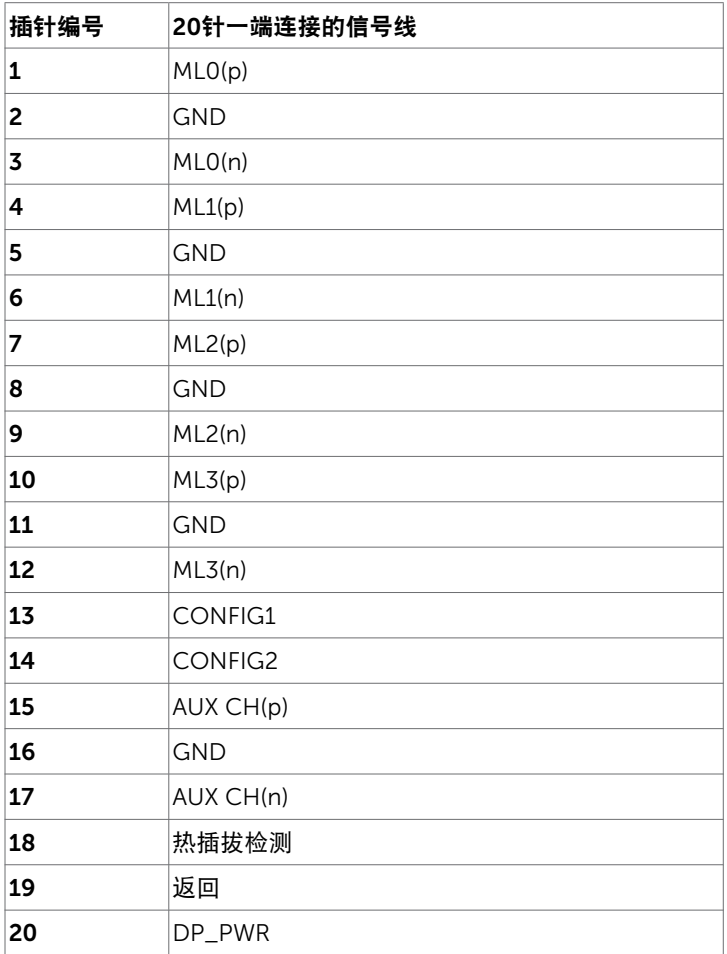

关于您的显示器 | 19

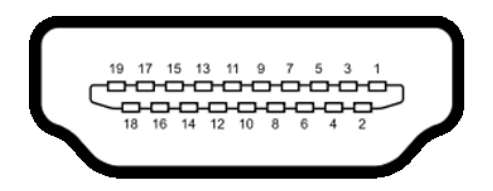

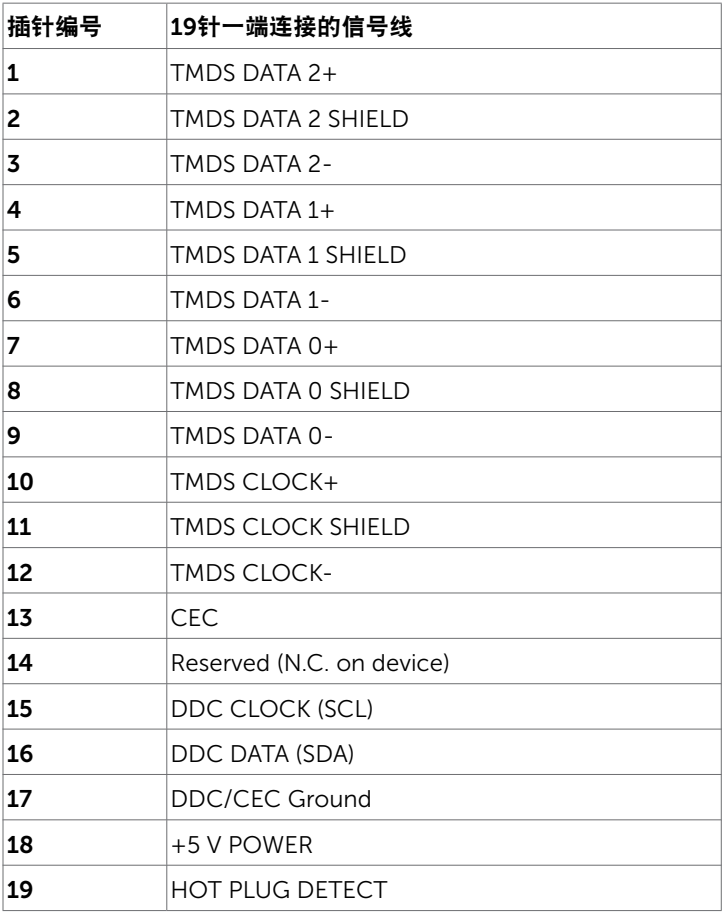

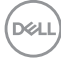

20 | 关于您的显示器

### C 型 USB插孔

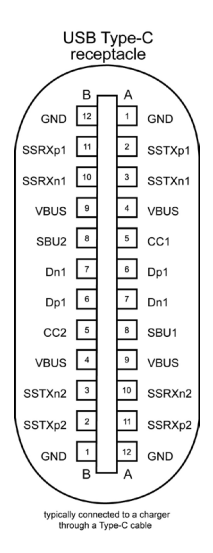

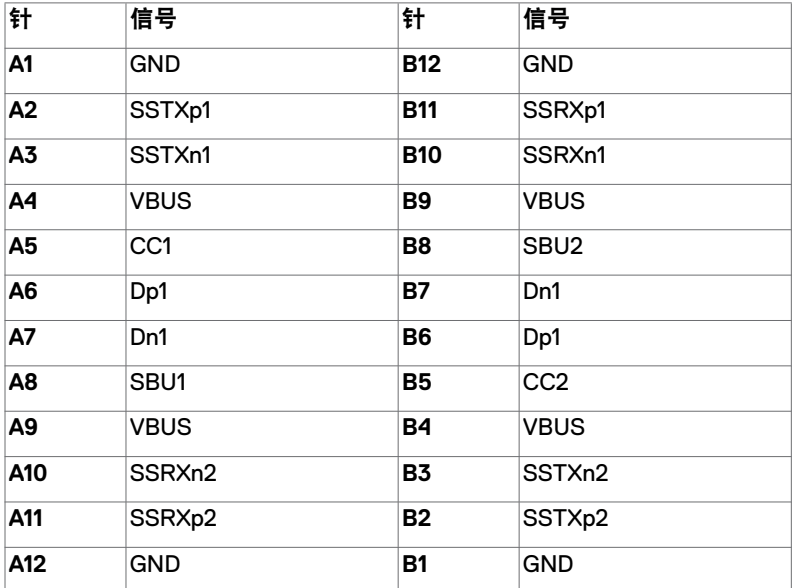

关于您的显示器 | 21

### 通用串行总线(USB)接口

此部分提供显示器上可用 USB 端口的相关信息。

■ 注: 电池充电1.2版兼容设备的USB下行端口 (带有 < 1 电池图标的端口) 的最大电流 为2 A;其他USB下行端口的最大电流为0.9 A。

您的计算机配备下列 USB 端口:

- 4 个下行 左侧 2 个,2 个在底部 。
	- 电源充电端口 如果该设备与 BC 1.2 兼容, 则带 **【 】**电池图标的端口支持快速 充电能力。

注:仅当显示器处于工作或省电模式时,显示器的USB端口能够工作。在省电模式下, 如果插入USB线(Type-C到Type-C),USB端口可以正常工作。否则,遵循USB的 OSD设置。如果设置为"在待机期间开启",USB正常工作,否则USB禁用。如果您关 闭然后重新开启显示器,所连接的外设可能需要等待数秒钟才能恢复正常运行。

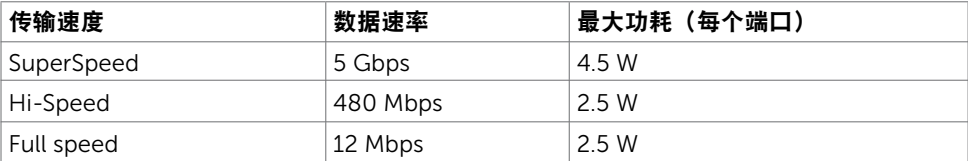

### USB 下行端口

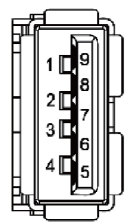

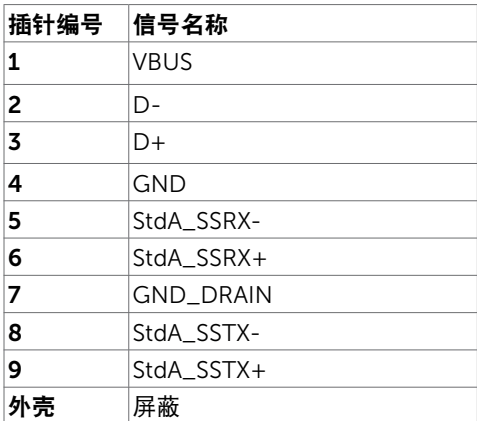

# <span id="page-22-0"></span>即插即用

您可以在支持即插即用的计算机中安装此显示器。此显示器会自动使用显示数据通道 (DDC)协议向计算机提供其扩展显示标识数据(EDID),以便计算机可以自行配置,并 优化显示器设置。大多数显示器安装是自动进行的;需要时,您可以选择不同的设置。关于 设置显示器以及更改显示器设置的详细信息,请参[见操作显示器](#page-31-1)。

# 液晶显示器质量和像素政策

在液晶显示器的制造过程中,在有些情况下一个或多个像素可能处于固定不变的状态。它们 很难被发现,也不影响显示质量和使用。有关 Dell 显示器质量和像素政策的详细信息,请 访问 [www.dell.com/support/monitors](http://www.dell.com/support/monitors).

**D**&LL

## 安装底座

<span id="page-23-0"></span> $\overline{a}$ 

■ 注: 显示器在出厂时, 底座支撑臂和底座是分开的。

注:下述过程适用于默认底座。 如果您购买的是其他底座,请参见底座随附的文档进行 安装。

 $\triangle$  注意: 将显示器放在平坦、整洁的柔软表面上, 以免划伤显示面板。

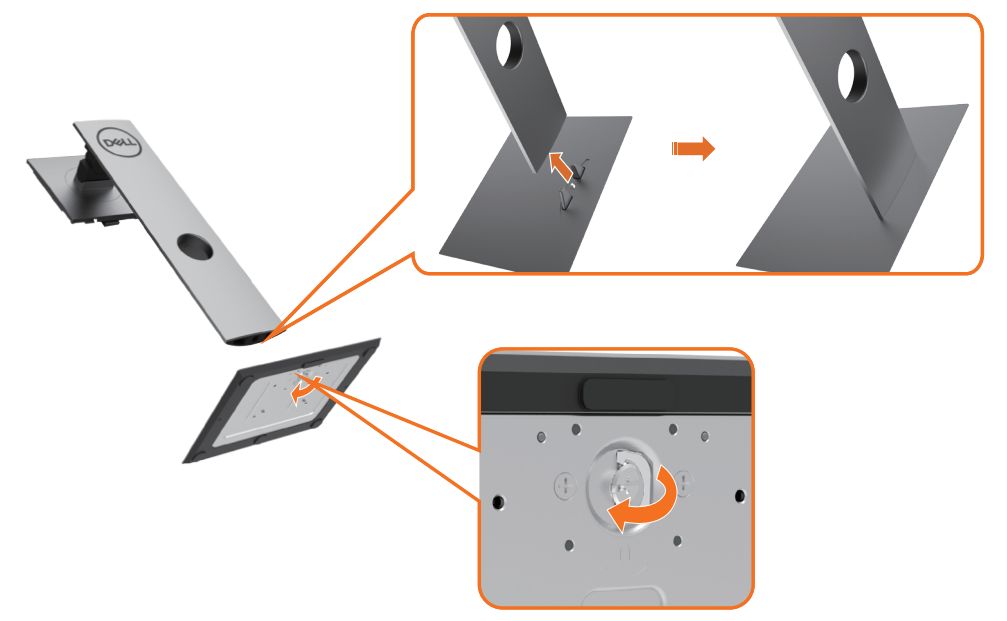

在连接显示器支架时:

- 1 将底座上的凸块对准支撑臂上相应的插槽。
- 2 将底座凸块完全插入支撑臂插槽。
- 3 抬起螺丝把手,顺时针转动螺丝。
- 4 螺丝完全拧紧后,收起螺丝把手,平放在凹槽中。

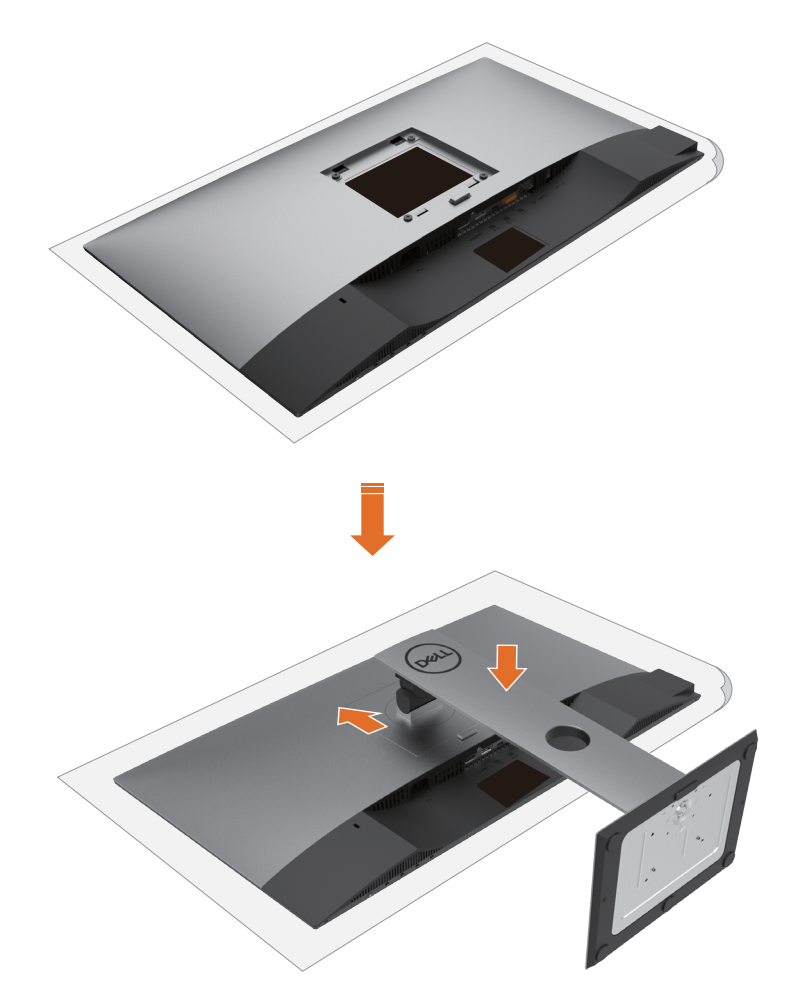

- 1 取下显示器保护盖,将显示器正面朝下放在上面。
- 2 将支撑臂上部的两个凸片插入显示器背面的槽中。
- 3 按下底座,使其固定到位。

# <span id="page-25-0"></span>使用倾斜、旋转和垂直展开功能

■ 注: 这适用于配备底座的显示器。 若购买了其他底座, 请参见相应的底座安装指南, 以了解安装方法。

### 倾斜、旋转和纵向展开

显示器安装了底座时,您可以倾斜显示器,以取得最舒适的视角。

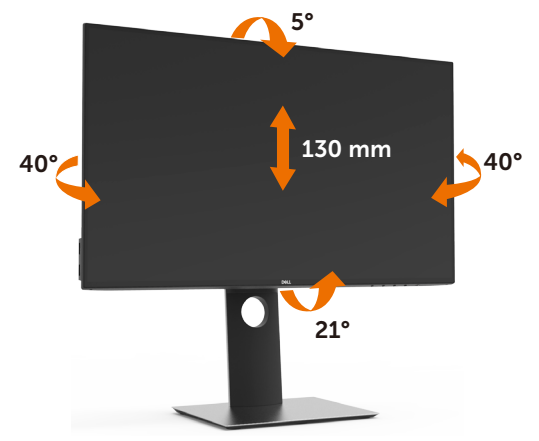

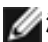

■ 注: 显示器在出厂时, 未安装底座。

### 旋转显示器

在旋转显示器之前,显示器在垂直方向上应完全展开并向上完全倾斜以免碰撞显示 器的底边。

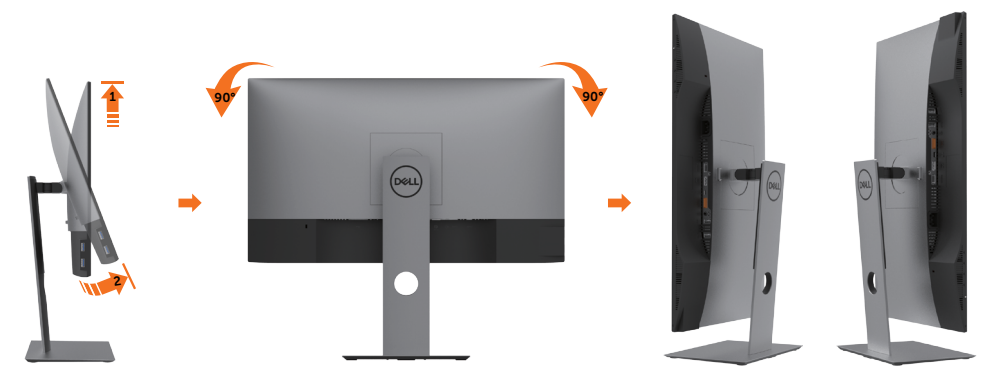

**/ 注:** 如需在 Dell 计算机中使用显示器旋转功能(横向与纵向模式), 需要更新显卡驱动 程序(非该显示器的附件)。如需下载显卡驱动程序,请访问 <www.dell.com/support> 并查看下载部分是否有最新更新的 视频驱动程序。

<span id="page-26-0"></span>注:在纵向模式中,在使用对显卡要求较高的应用程序时性能可能会有所降低(3D游戏 等等)。

## 调节系统的旋转显示设置

旋转显示器之后,需要完成以下步骤以调节系统的旋转显示器设置。

■ 注: 如果显示器使用非 Dell 主机, 您需要访问显卡驱动程序网站或者您的计算机制造商 网站,以了解关于相关操作系统中的显示器旋转信息

如需调节旋转显示器设置:

- 1 右击桌面并单击 属性。
- 2 选择设置 选项卡并单击高级。
- 3 如果使用 AMD 显卡, 选择旋转 选项卡并设置所需的旋转参数。
- 4 如果使用 nVidia 显卡, 单击 nVidia 选项卡, 在左侧栏中选择 NVRotate, 然后 选择所 需的旋转参数。
- 5 如果使用 Intel® 显卡,选择 Intel 显卡选项卡,单击 显示属性,选择 旋转 选项卡,然 后设置所需的旋转参数。

注:如果没有找到旋转选项或者出现异常,请访问<www.dell.com/support>并下载显卡 的最新驱动程序。

DELI

# <span id="page-27-1"></span><span id="page-27-0"></span>连接显示器

个、警告:在开始此部分的任何步骤之前,请阅读[安全说明并](#page-58-2)遵照执行。

将显示器连接到计算机:

- 1 关闭计算机。
- 2 将 DP/C 型 USB线从显示器连接到计算机。
- 3 开启显示器。
- 4 在显示器OSD菜单中选择正确的输入源,然后开启计算机。

■ 注: U2419HC/U2719DC 的默认设置是DP 1.4。A DP 1.1图形卡可能无法正常显示。请 参照"产品特定问题 – 在使用DP连接到PC[时没有任何图像](#page-57-0)"更改默认设置。

连接 HDMI 线(选购)

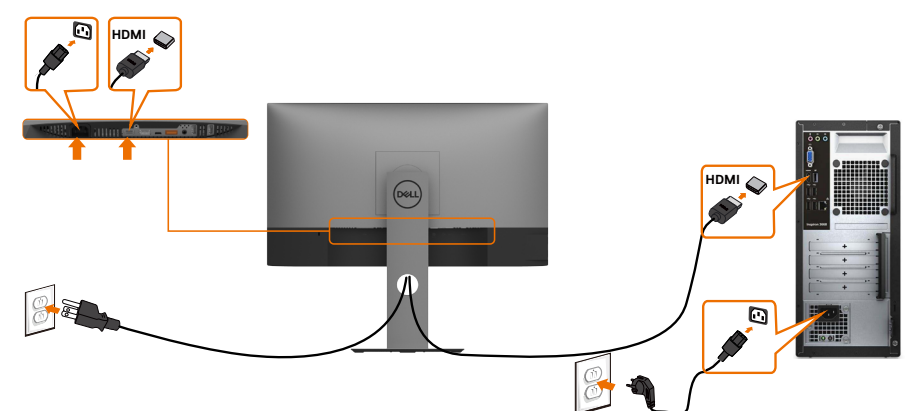

连接DP

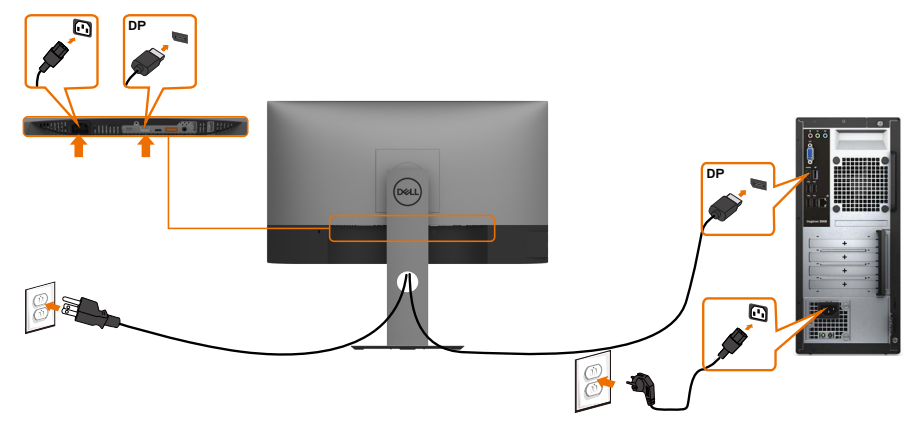

### <span id="page-28-0"></span>连接显示器应用 DP (MST) 功能

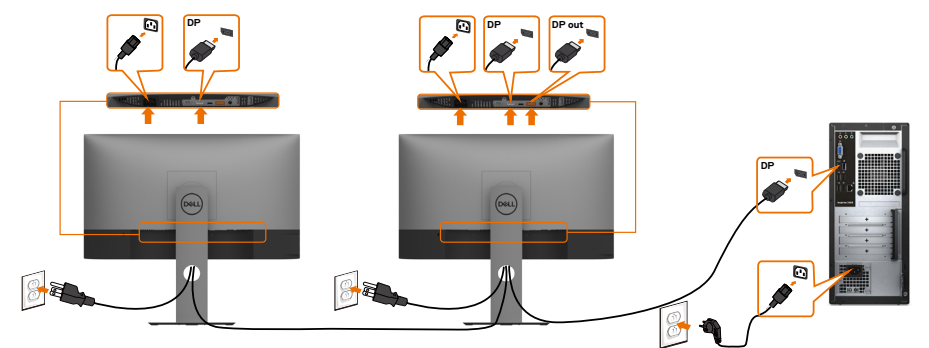

■ 注: 支持 DP MST 功能。要使用此功能,您的 PC图形卡必须保证DP 1.2 的 MST 选项。 ■ 注: 在使用DP输出接口时, 取下橡胶塞。

### 连接C 型 USB线

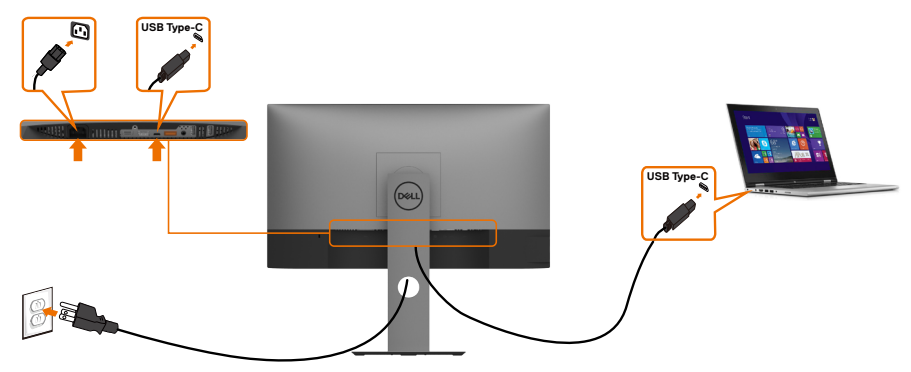

显示器的USB Type-C端口:

- • 可以用作USB Type-C或DisplayPort 1.4。
- • 支持USB供电(PD),最高65 W。

注:根据设计,无论您的笔记本电脑的电源要求/实际功耗如何,无论电池的剩余电量运 行时间有多少,Dell U2419HC/U2719DC显示器都可以为您的笔记本电脑提供最高65 W 电源。

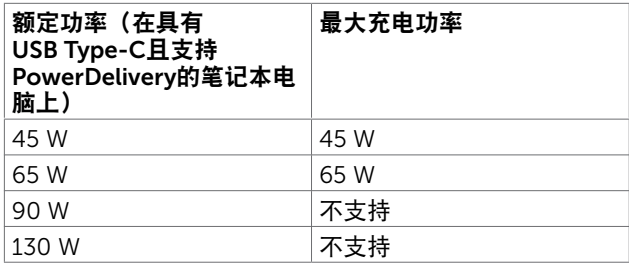

设置显示器 | 29

### <span id="page-29-0"></span>连接显示器应用 USB-C (MST) 功能

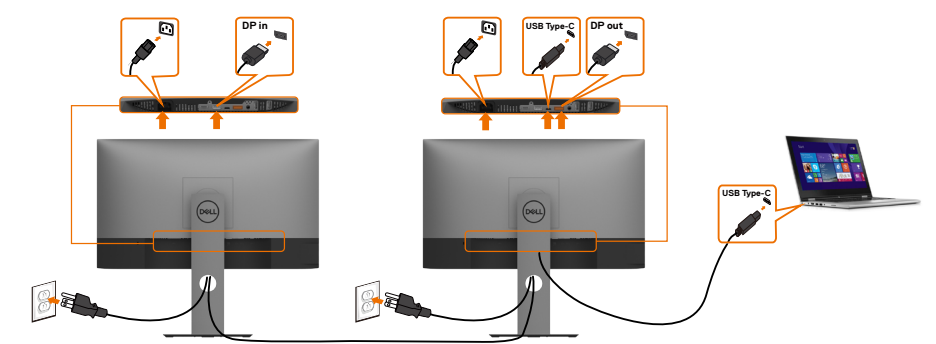

**注:** 通过MST支持的U2719DC的最大数量受到USB-C源带宽的限制。 请参见"[产品特](#page-57-1) 定问题 – 使用[USB-C MST](#page-57-1)时没有图像"。 **/ 注: 在使用DP输出接口时, 取下橡胶塞。** 

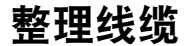

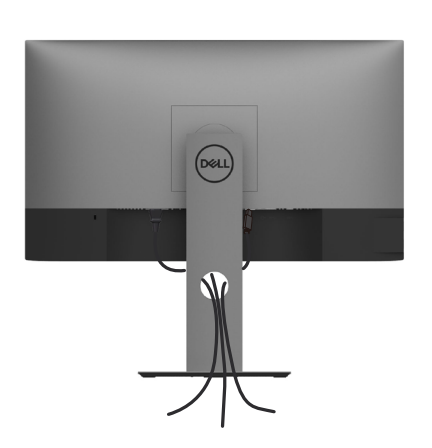

将所有必要的线缆连接到显示器和计算机后, (请参见["连接显示器](#page-27-1)"连接线缆)整理好所 有线缆,如上所示。

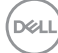

30 | 设置显示器

## <span id="page-30-0"></span>卸下底座

 $\triangle$ 注意: 为避免在拆卸支架时划伤液晶显示屏, 必须将显示器放在干净柔软的表面上。 注:下述过程适用于默认底座。 如果您购买的是其他底座,请参见底座随附的文档进 行安装。

在拆卸支架时:

- 1 将显示器放在软布或软垫上。
- 2 按住支架释放按钮。
- 3 从显示器位置向上提起支架。

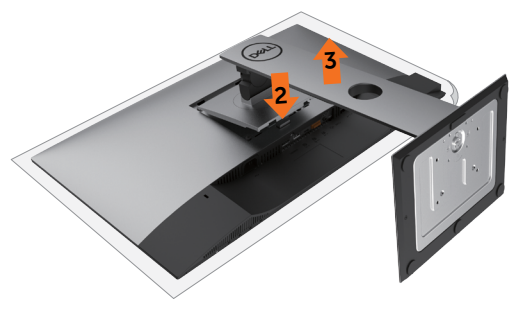

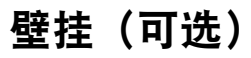

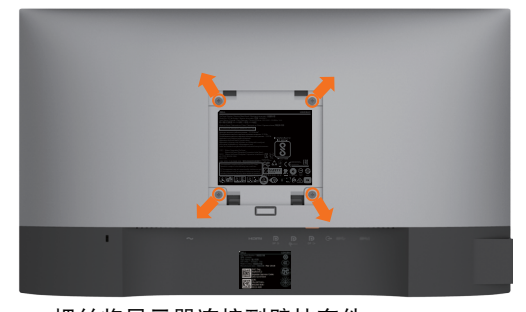

■ 注: 使用M4 x 10 mm螺丝将显示器连接到壁挂套件。

参见VESA兼容壁挂套件随附的使用说明。

- 1 将显示器放在铺有软布或软垫的平稳桌面上。
- 2 卸下底座。
- 3 使用十字螺丝刀卸下用于固定塑料盖的4个螺丝。
- 4 将壁挂-套件中的装配架安装到显示器上。
- 5 按照壁挂套件随附的说明将显示器安装到墙壁上。
- 注: 只可使用UL或CSA或GS-listed壁挂架, 并且最小承重不小于 3.37 kg (U2419HC) / 4.19 kg (U2719DC)。

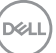

<span id="page-31-1"></span><span id="page-31-0"></span> $\overline{a}$ 

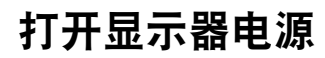

按 按钮开启显示器。

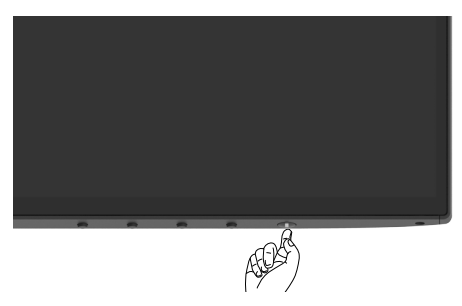

## 使用前面板控制

使用显示器底边的控制按钮调整所显示图像的特性。在使用这些按钮调整控制时,会出现一 个OSD,显示它们所改变的特性的数值。

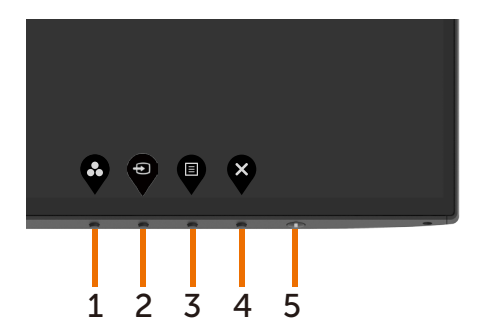

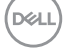

下表介绍前面板按钮:

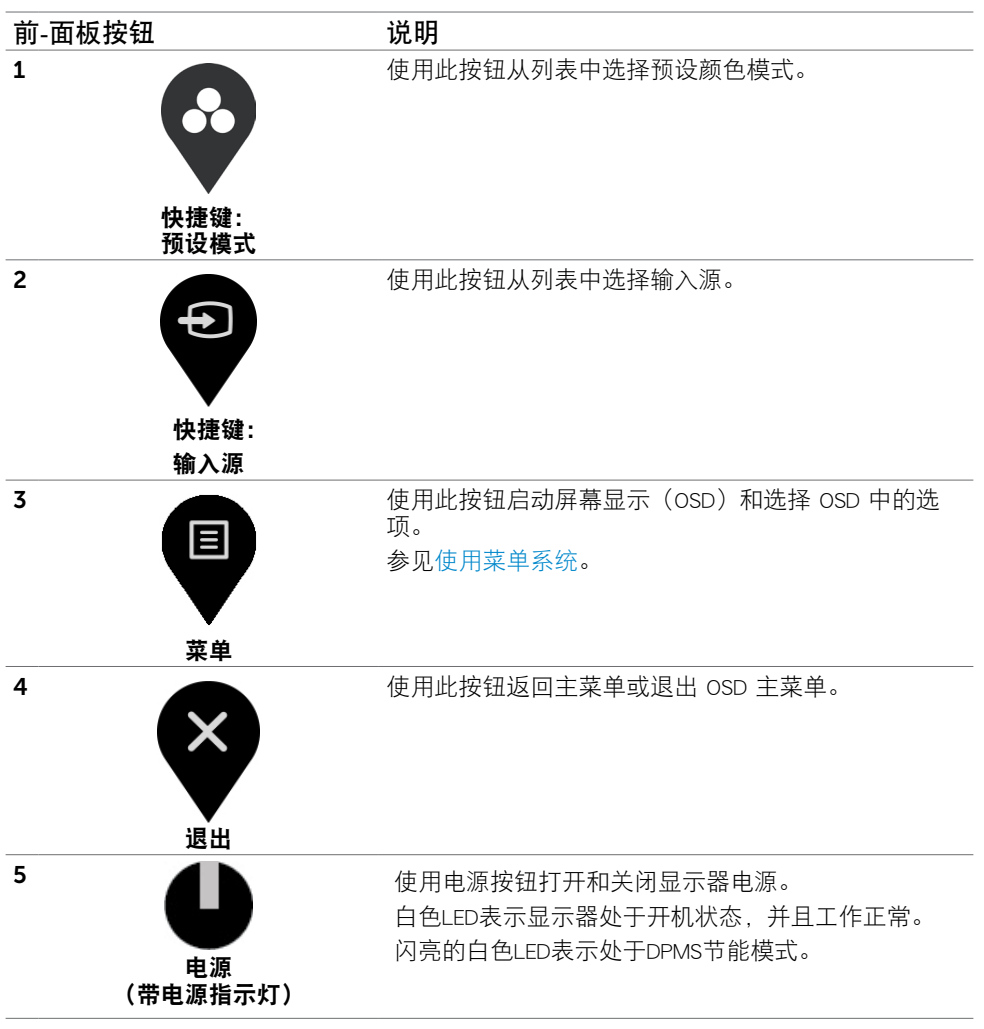

## <span id="page-33-0"></span>使用OSD锁定功能

显示器上的控制按钮锁定后,可以防止他人访问这些控制。此外,当多台显示器采用并排配 置时,还可以防止意外激活。

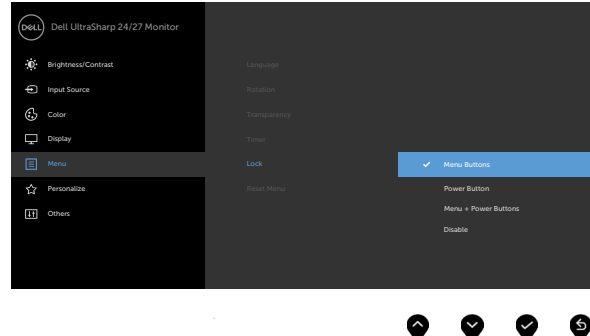

1. 将显示下面的消息:

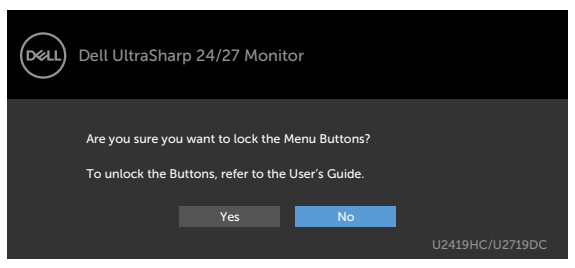

2. 选择"是"锁定按钮, 下表介绍了控制图标:

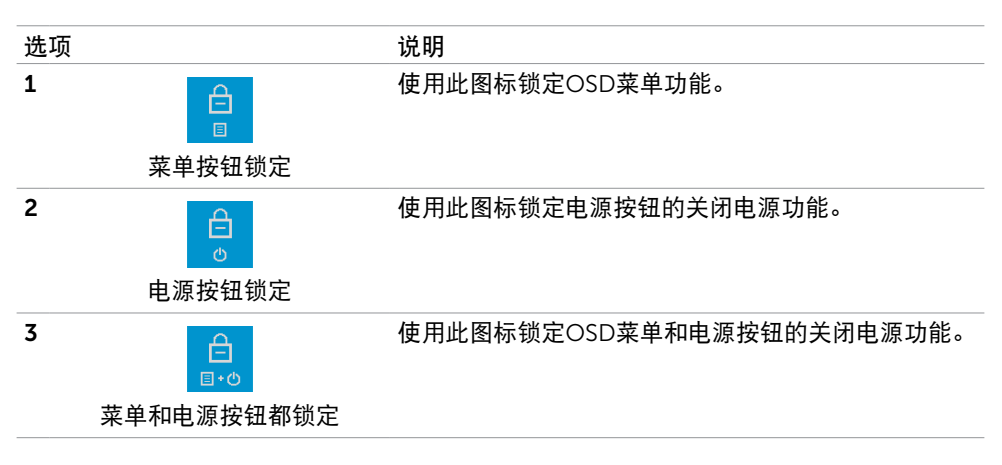

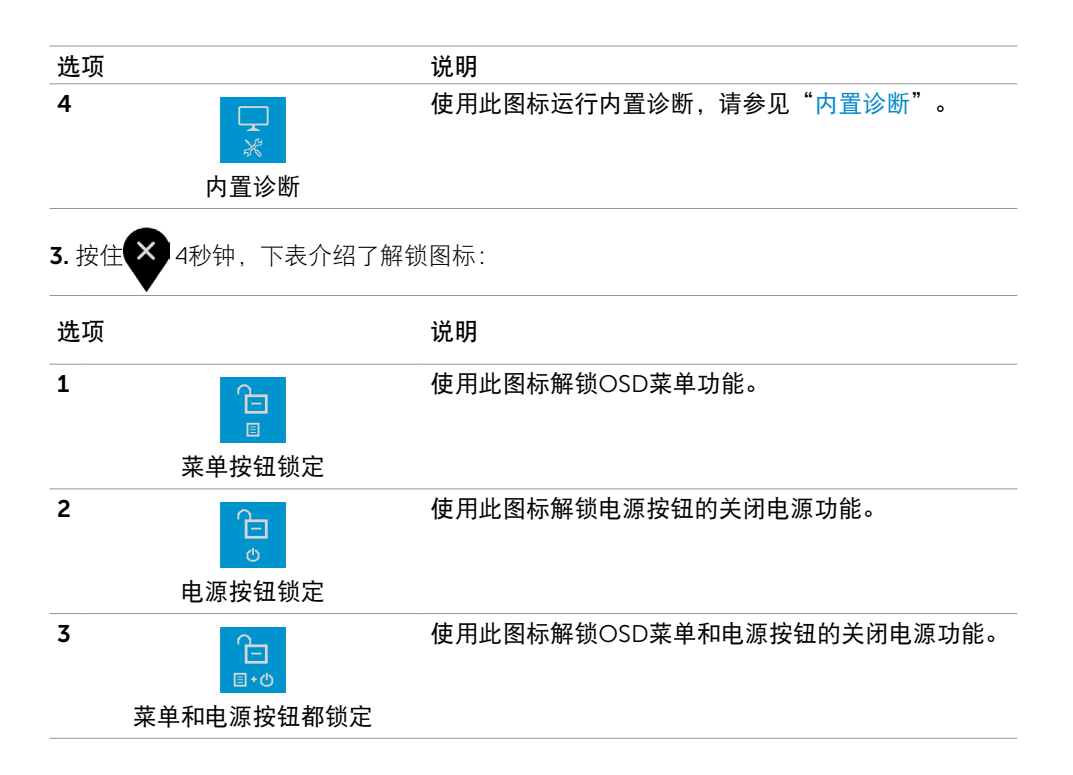

### 操作显示器 | 35

## 前-面板按钮

使用显示器前面的按钮调整图像设置。

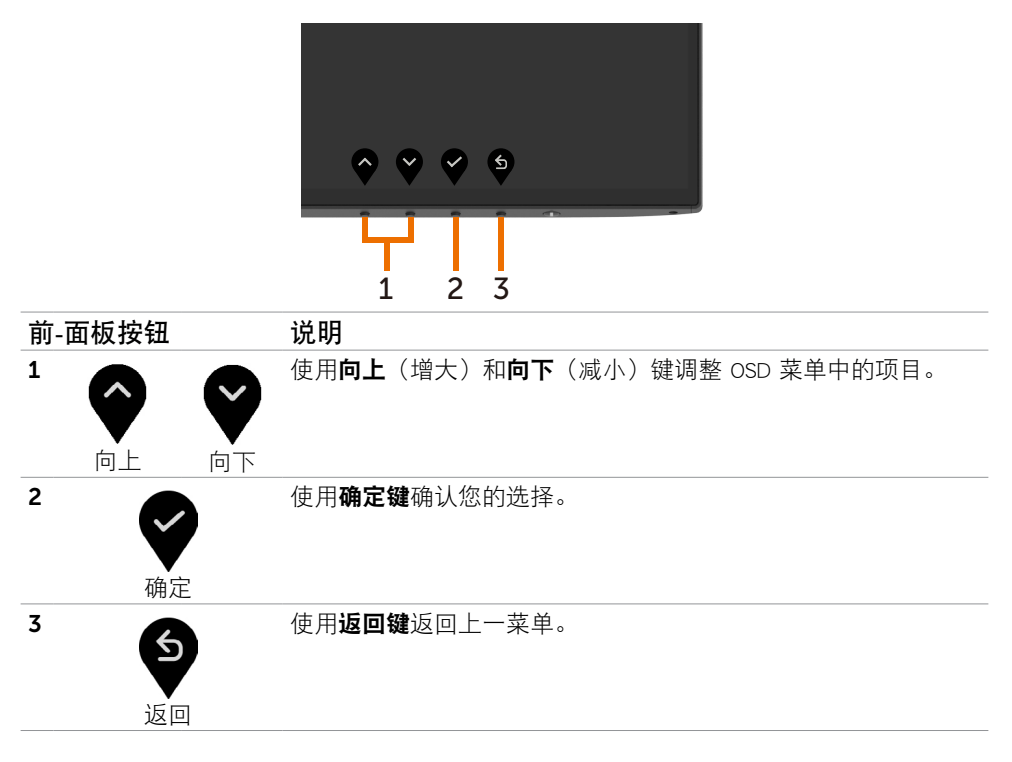

## <span id="page-36-1"></span><span id="page-36-0"></span>使用屏幕显示(OSD)菜单

## 使用菜单系统

- 注:使用 OSD 菜单进行更改后,一旦您移到另一个OSD 菜单、退出 OSD 菜单或者等 待 OSD 菜单消失,会自动保存所做的更改。
	- 1 按 1 按 1 按钮启动 OSD 菜单并显示主菜单。

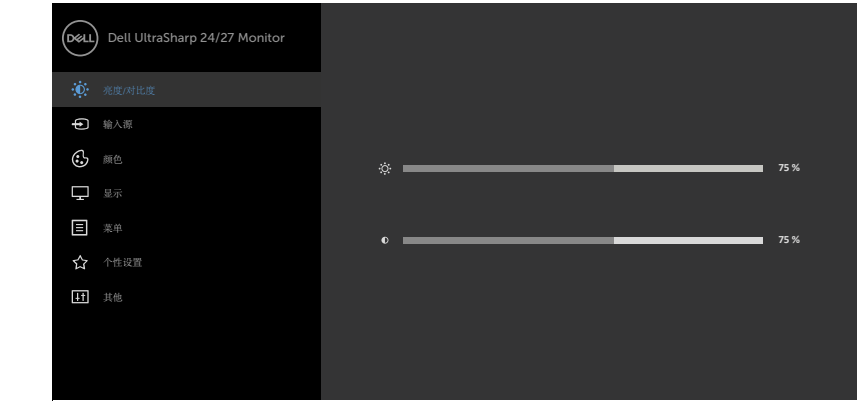

- 2 按 ❤ 和 ❤ 按钮在选项之间移动。当您从一个图标移动到另一个图标时,选项名称 会高亮显示。
- 3 按一下 ♥ 或 ♥ 或 ♥ 按钮激活高亮显示的选项。
- 4 按 和 为 按钮选择所需的参数。
- 5 按 ※ 激活滑块, 然后根据菜单上的指示, 使用 ※ 或 ※ 按钮进行更改。
- 6 选择 9 返回到上一级菜单或 2 接受并返回到上一级菜单。

DELI

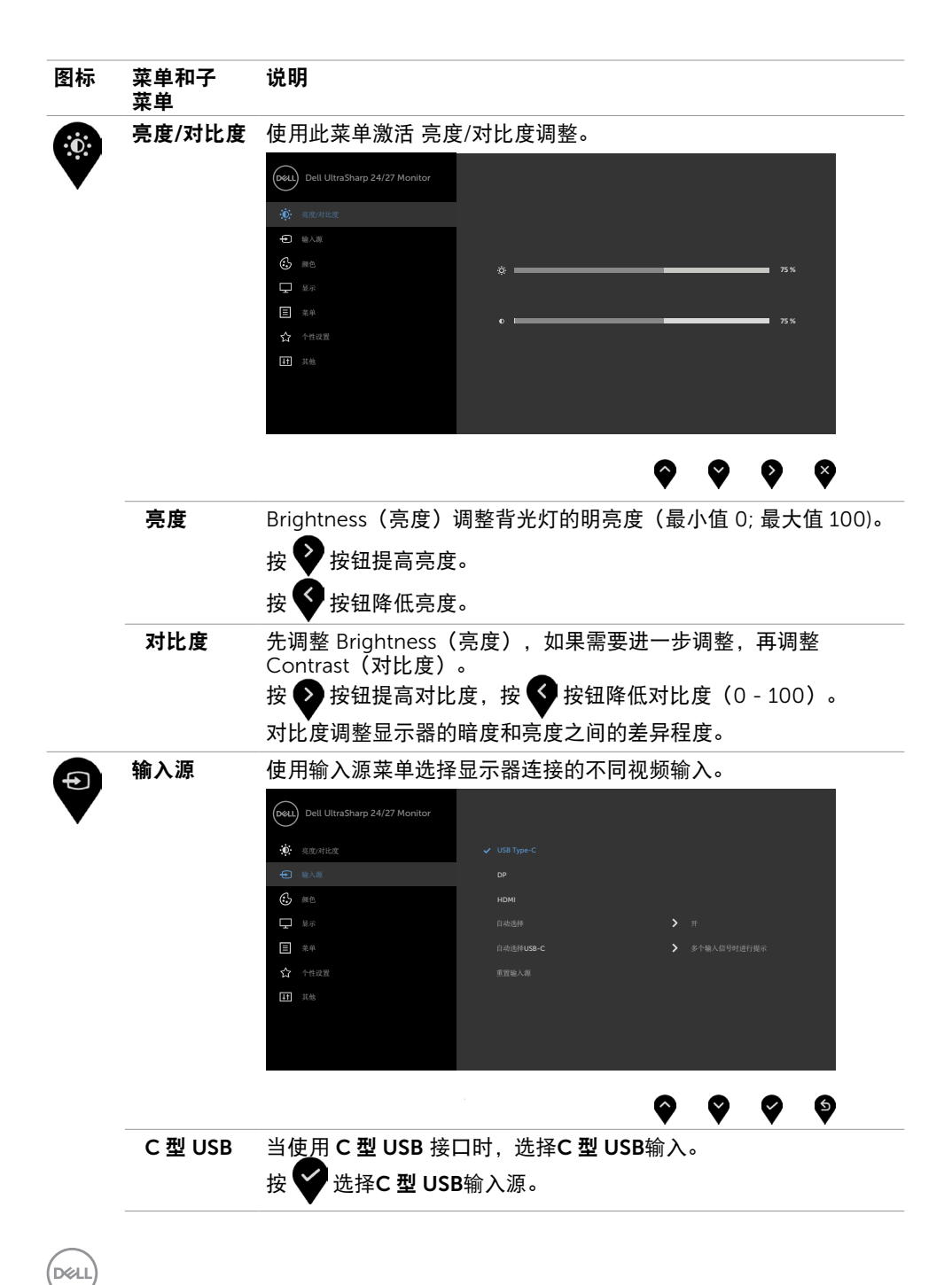

#### <span id="page-37-0"></span>38 | 操作显示器

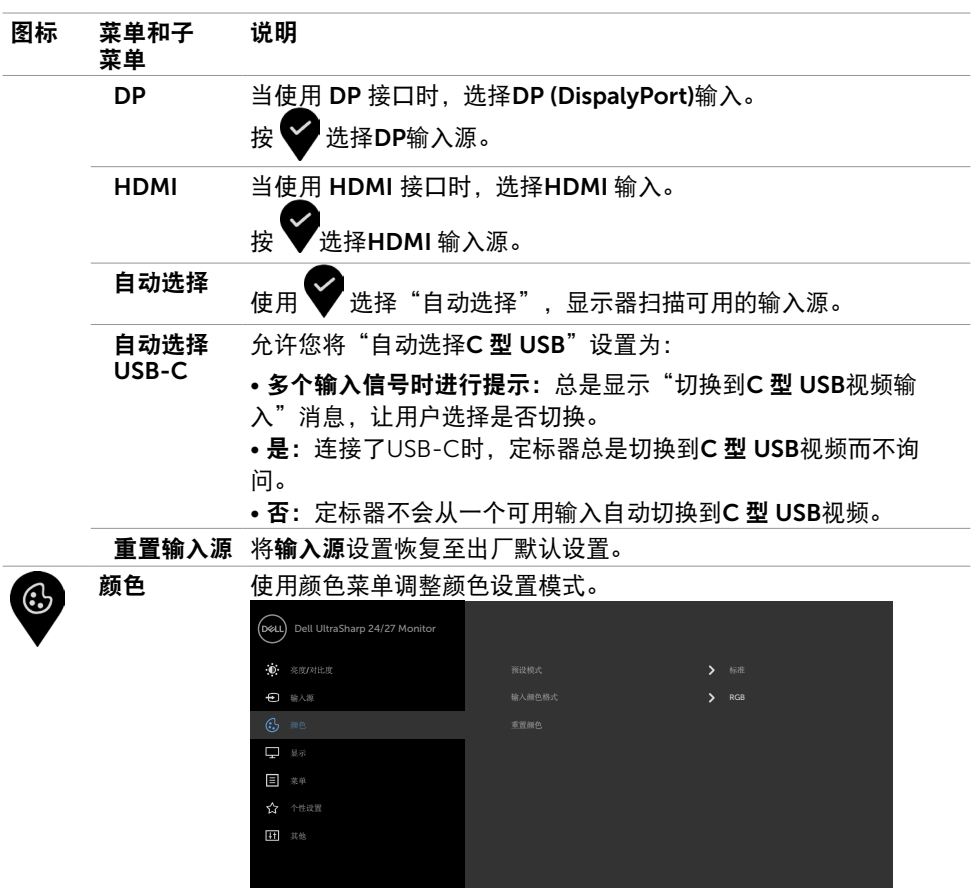

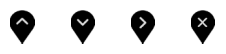

 $(\alpha)$ 

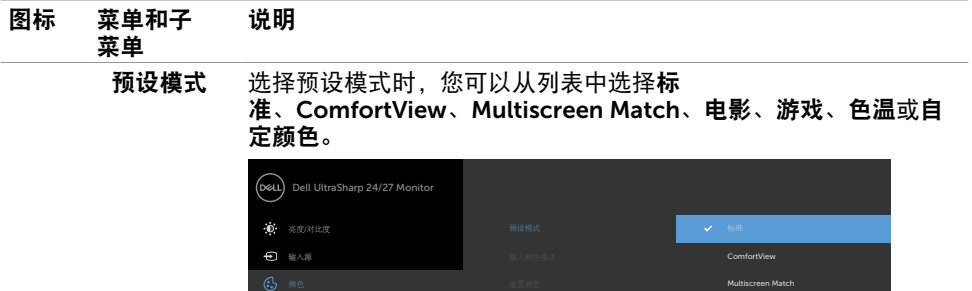

- 标准:默认颜色设置。这是默认预设模式。
- ComfortView:减少从屏幕上发射的蓝光水平,这样查看时你的 眼睛会更舒适。

 注:为了减少因长时间使用显示器而造成眼睛疲劳和颈部/手 臂/背部/肩膀疼痛的风险,我们建议您:

自定颜色

◙ 6

- • 使屏幕距离眼睛大约20到28英寸(50-70 cm)。
- • 在使用显示器时,经常眨眼以湿润眼睛。
- • 每两个小时定期和经常休息20分钟。
- • 在休息期间,将目光从显示器上移开,注视20英尺外的物 体至少20秒钟。
- 在休息期间,伸展身体以缓解颈部/手臂/背部/肩膀紧张。
- Multiscreen Match(多屏幕匹配): 此选项允许匹配多台显示器 的白色背景。
- 电影:适合影片。

显示

菜单 ☆ 个性设置 其他

- 游戏:适合大多数游戏应用。
- 色温:滑块设在5,000K时,屏幕通过红色/黄色色调看起来偏 暖;滑块设在10,000K时,屏幕通过蓝色色调看起来偏冷。
- **自定颜色:** 可手动调整颜色设置。按下 ♥ 和 ♥ 按钮调整红 色、绿色和蓝色的值,生成您自己的预设颜色模式。

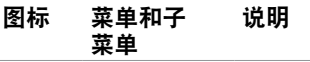

格式

输入颜色 设置视频输入模式。

- RGB:果您的显示器使用 C 型 USB、DP 线连接到电脑 (或 DVD 播放机) 上,请选择此选项。
- YPbPr: 若您的DVD播放机只支持YPbPr输出, 选择此选项。

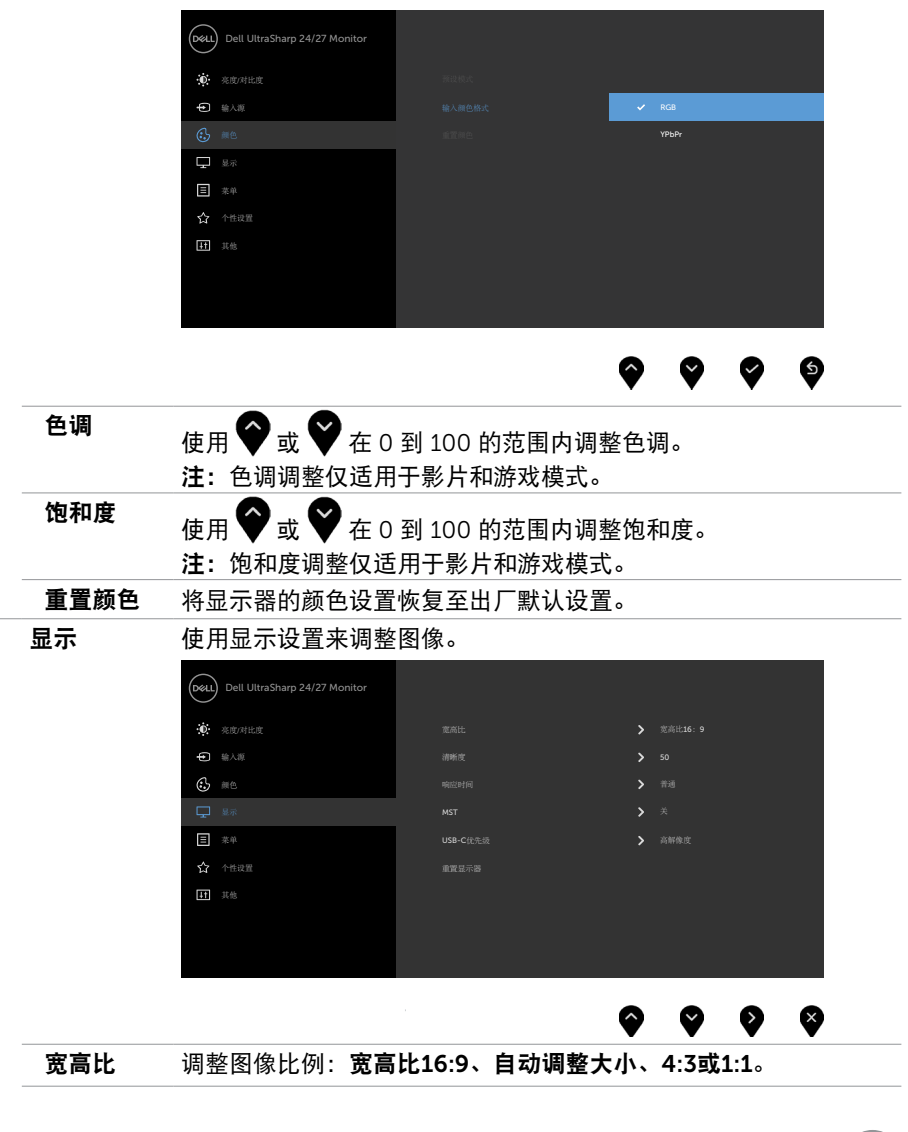

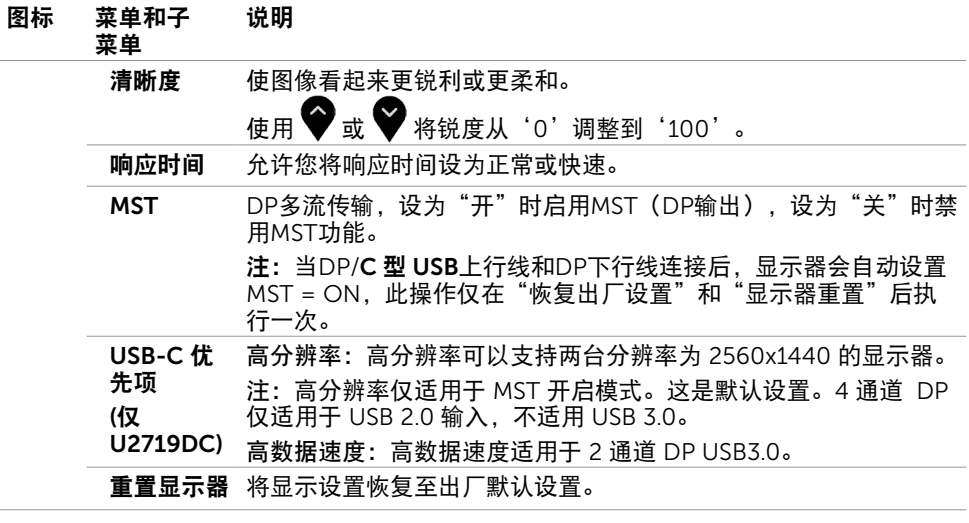

42 | 操作显示器

 $\int$ DELL

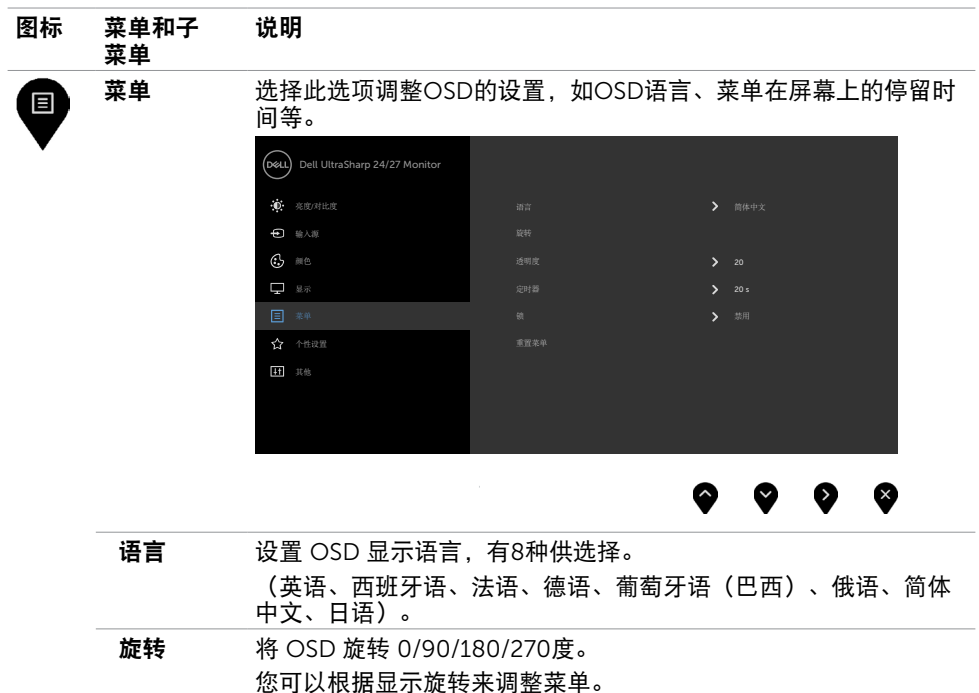

- 透明度 洗择此选项时,可以使用 和 对 改变菜单透明度 (最小值0/最 大值100)。
- 定时器 OSD 保持时间:设置在按下一个按钮后 OSD 的显示时间长度。<br>使用 ◆ 和 ◆ 按钮调整滑块, 范围是从 5 秒到 60 秒 (以 1 秒

,<br>按钮调整滑块,范围是从 5 秒到 60 秒(以 1 秒为

单位)。

**D**&LI

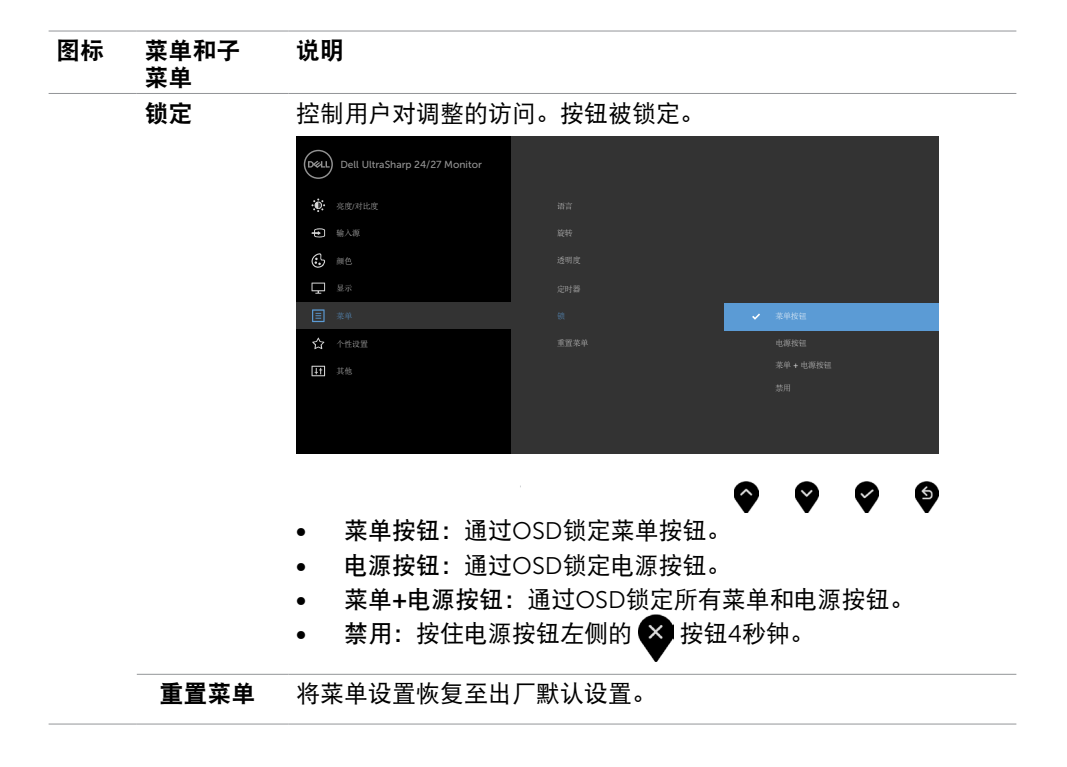

44 | 操作显示器

<span id="page-44-1"></span><span id="page-44-0"></span>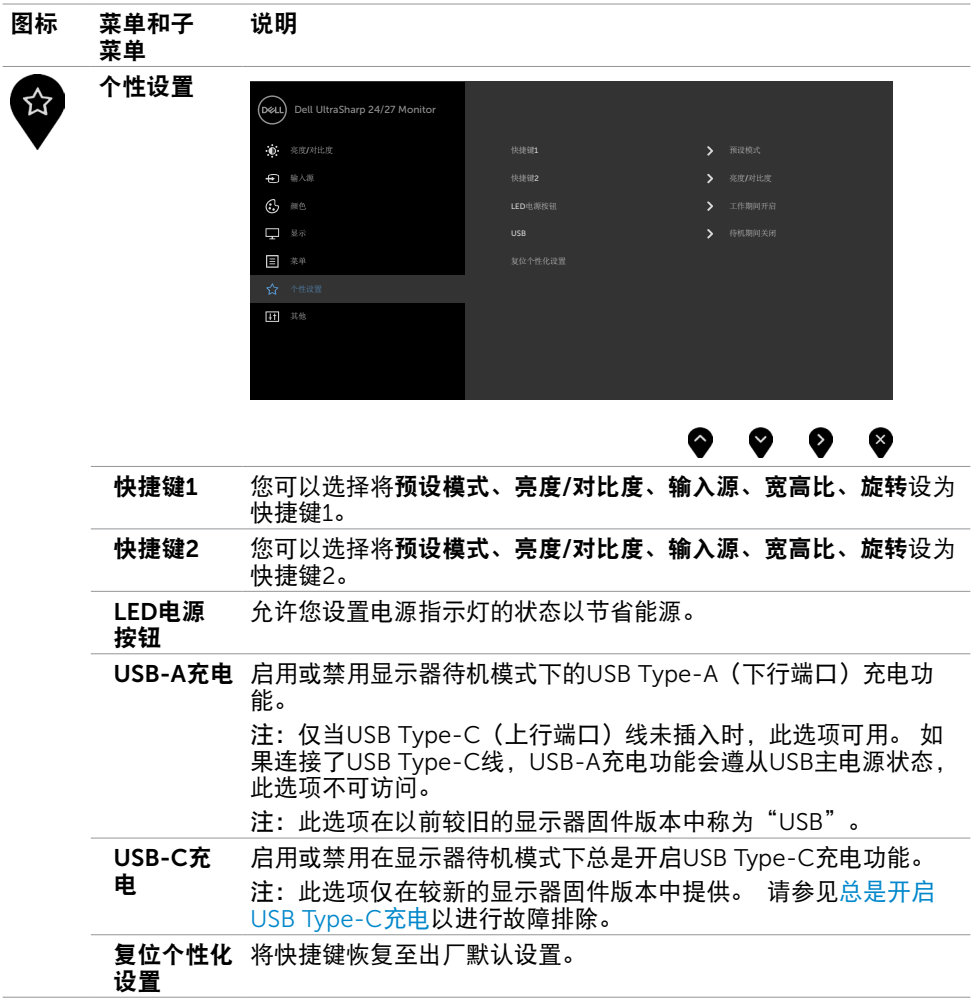

 $(\nabla \times L)$ 

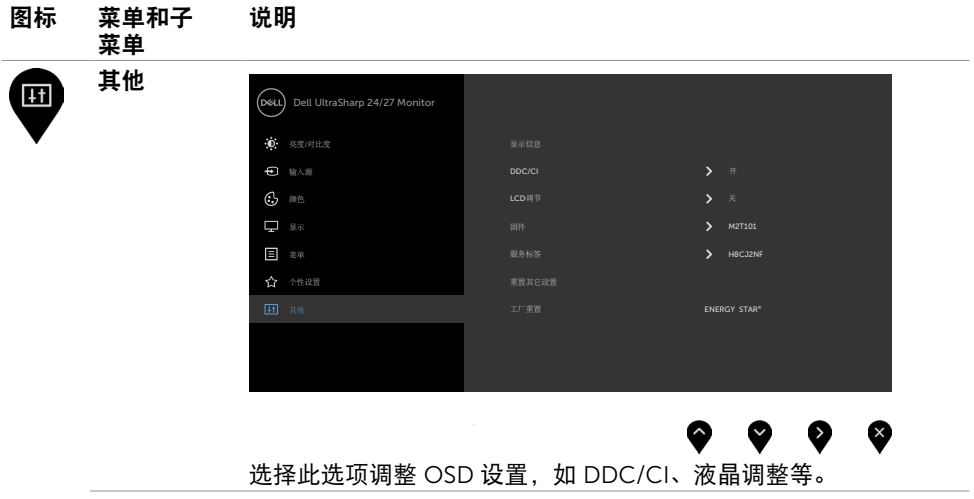

显示信息 显示显示器的当前设置。

DDC/CI DDC/CI (显示数据通道/命令接口) 允许您使用计算机中的软件调 整显示器设置。

选择"关"可以关闭此功能。

启用此功能时,可以提供最佳用户体验和最佳显示器性能。

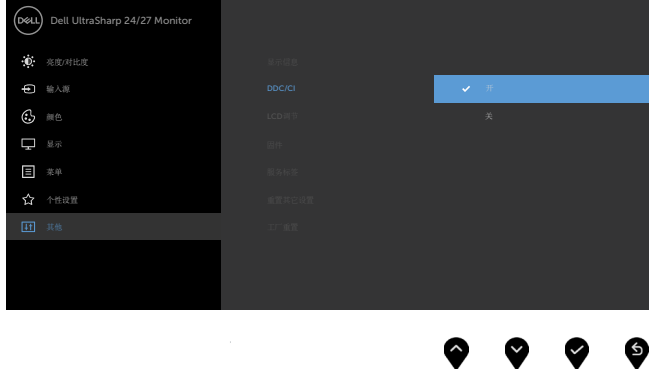

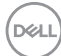

#### 图标 菜单和子 菜单 说明

LCD调节 帮助消除轻微的图像残留现象。

根据图像残留程度,程序可能要运行一些时间。选择"开"可以启 动此进程。

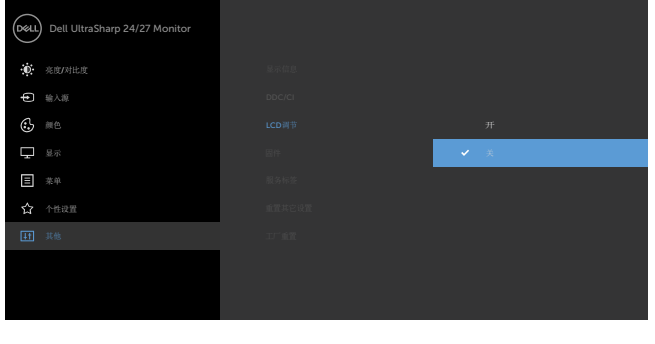

<span id="page-46-0"></span>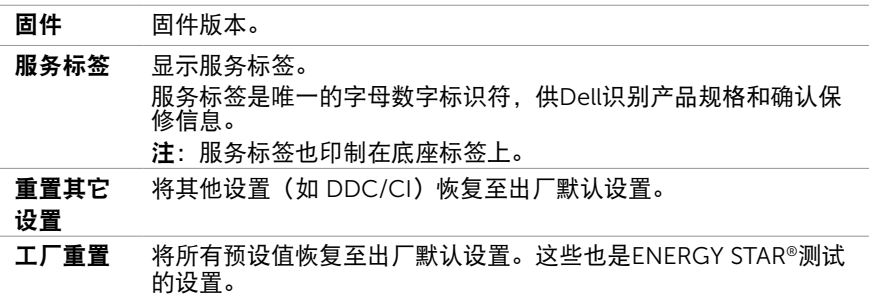

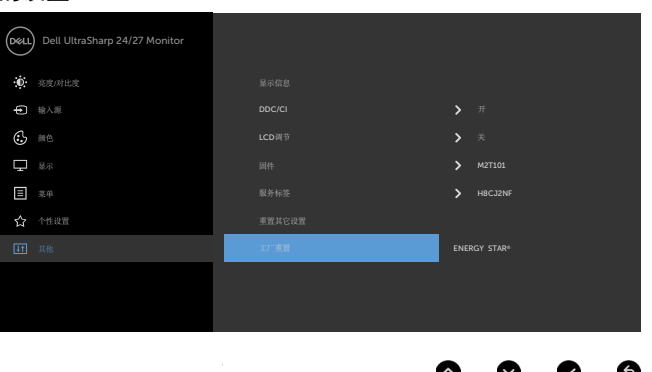

DELL

6

## OSD警告消息

当显示器不支持特定的分辨率模式时,您会看到下面的消息:

U2419HC

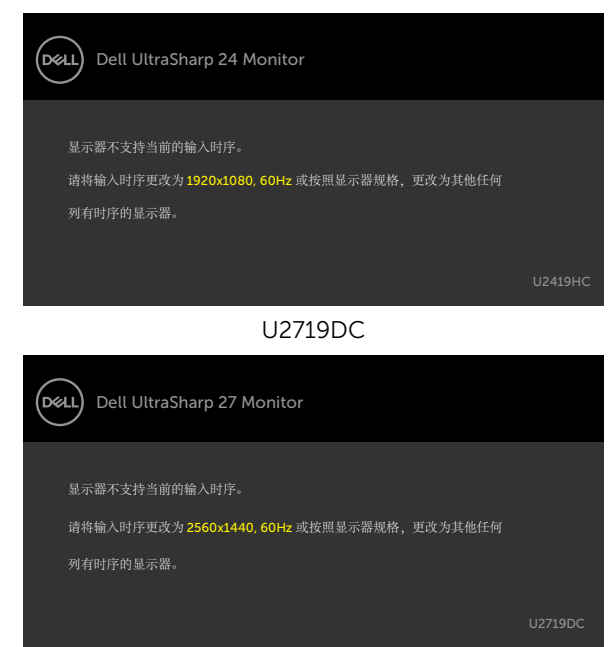

这表示显示器不能与它从计算机接收的信号同步。 请参[见显示器规格](#page-9-1)了解此显示器支持的水 平和垂直频率范围。 推荐模式是 1920 x 1080 (U2419HC) / 2560 x 1440 (U2719DC)。 在禁用 DDC/CI 功能之前,您会看到下面的消息。

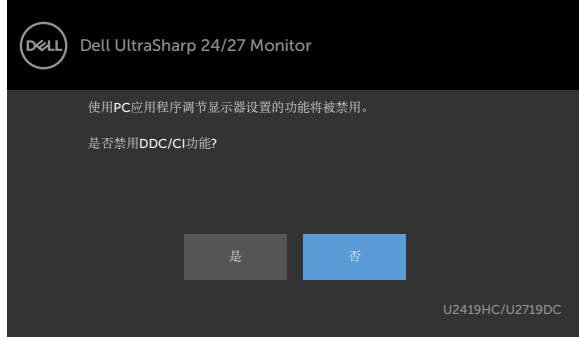

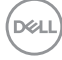

当显示器进入省电模式时,会显示下面的消息:

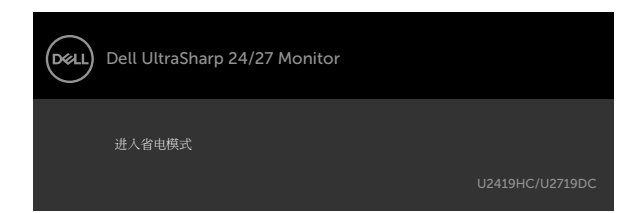

激活计算机, "唤醒"显示器, 以进入到 [OSD](#page-36-1)。

如果按电源按钮之外的其他按钮,会根据所选输入显示下面的一条消息:

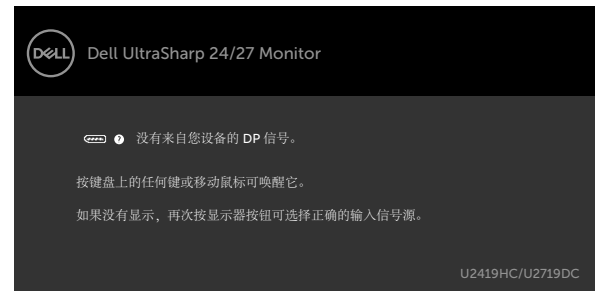

如果选择 DP 或 C 型 USB 输入但没有连接相应的线缆, 会显示如下所示的浮动对话框。

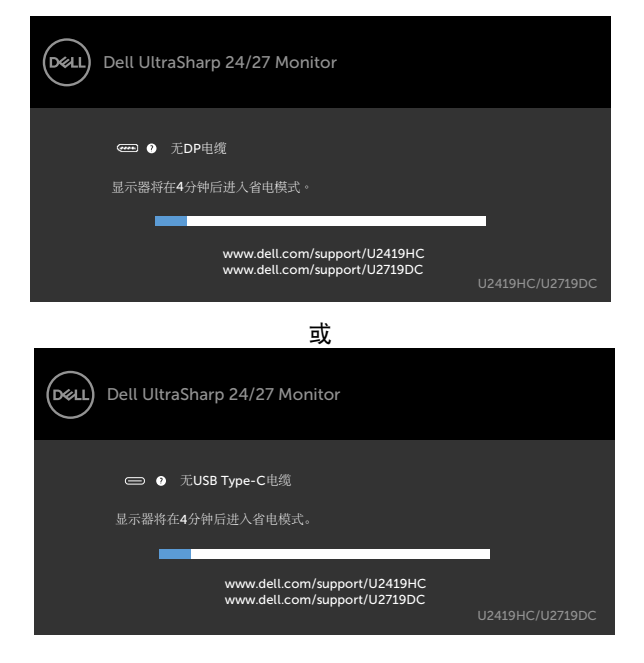

DELI

在以下情况下,当支持DP交替模式的线缆连接到显示器时,会显示一条消息:

- 当"自动选择USB-C"设为"有多个输入时提示"时。
- ————————————————————<br>当DP线连接到显示器时。

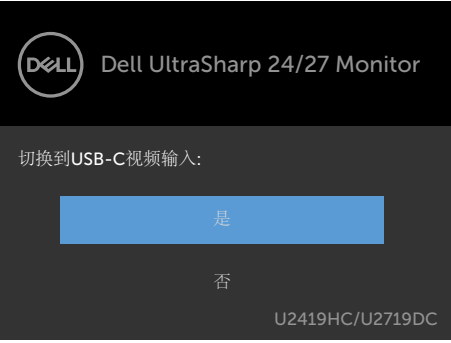

当您在"显示"功能中选择高分辨率 OSD 项目时, 将出现以下消息:

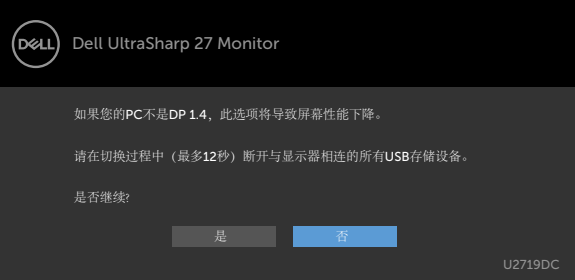

当您在"显示"功能中选择高数据速度 OSD 项目时, 将出现以下消息:

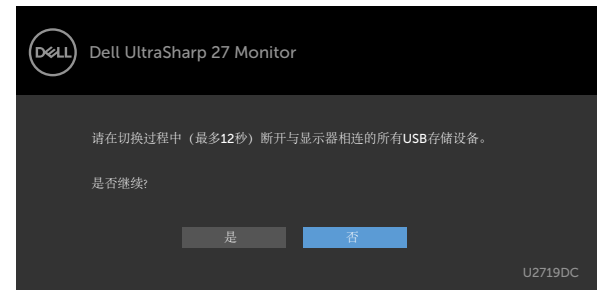

如果 USB-C 优先项设为高数据速度, 在"其他"功能中选择工厂重置 OSD 项目时, 将出现 以下消息:

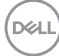

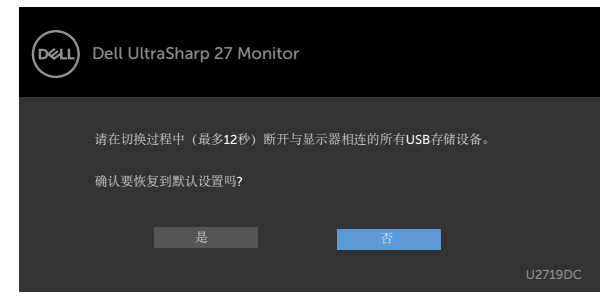

当选择"其他"功能中"恢复出厂设置"的OSD项目时,将显示下面的消息:

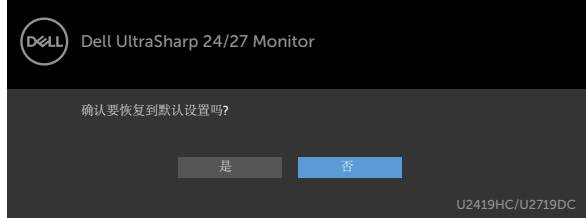

如果选择"是"以恢复至默认设置,将显示下面的消息;

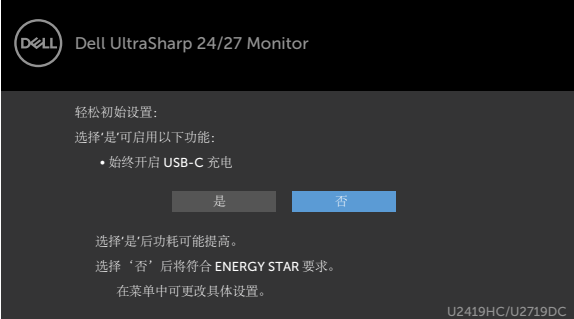

有关详细信息,请参[见故障排除](#page-51-1)。

 $\triangle$  警告:在开始此部分中的任何步骤之前,请阅[读安全说明](#page-58-2)并遵照执行。

## 自检

<span id="page-51-1"></span><span id="page-51-0"></span> $\overline{a}$ 

这款显示器提供一个自检功能,可以让您检查显示器是否工作正常。如果显示器和计算机已 正确连接,但显示器屏幕仍为黑屏,请执行以下步骤来运行显示器自检:

- 1 关闭计算机和显示器。
- 2 从计算机后部拔掉显示器线。为确保自检工作正常,请从计算机后部拔掉数字和模拟 线。
- 3 打开显示器电源。

如果显示器检测不到视频信号但工作正常,将会出现浮动对话框(黑色背景)。 在自检模式 下,电源LED保持白色。 另外,根据所选的输入,下面所示的一个对话框会在屏幕上连续滚 动显示。

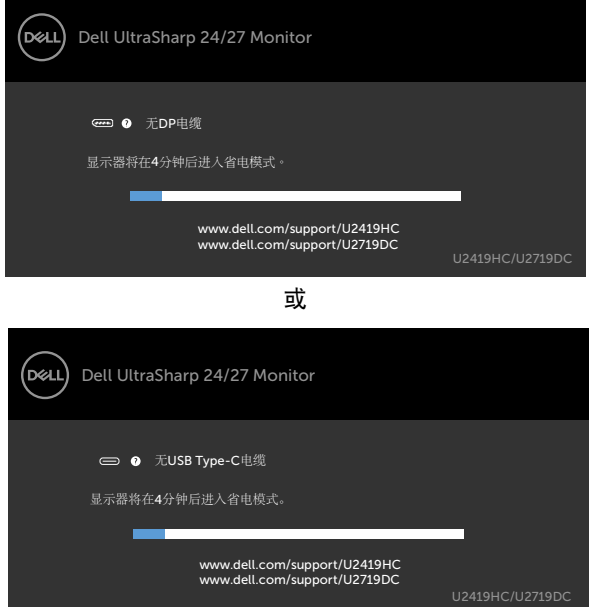

4 在正常系统操作期间,如果视频线断开连接或已损坏,也会出现这个对话框。

5 关闭显示器,重新连接视频线,然后打开计算机和显示器的电源。

如果在执行以上步骤之后显示器屏幕仍然保持黑屏,但显示器工作正常,请检查一下视频控 制器和计算机。

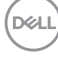

## <span id="page-52-1"></span><span id="page-52-0"></span>内置诊断

此显示器有一个内置诊断工具,可帮助您确认所遇到的屏幕异常是显示器问题还是计算机和 视频卡问题。

■ 注: 仅当拔掉了视频线并且显示器处于自检模式时, 可以运行内置诊断。

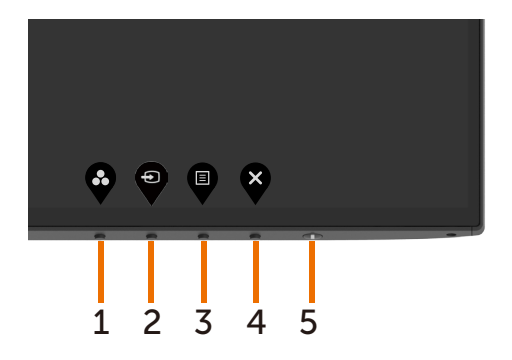

运行内置诊断:

- 1 确保屏幕洁净(屏幕表面没有灰尘颗粒)。
- 2 从计算机或显示器后部拔掉视频线。 显示器随后进入自检模式。
- 3 按住按钮 1 五秒钟。 显示一个灰色画面。
- 4 仔细检查屏幕是否存在异常。
- 5 再次按下前面板上的按钮 1。 画面颜色变为红色。
- 6 检查显示屏是否存在任何异常。
- 7 重复步骤 5 和 6,检查绿色、蓝色、黑色、白色屏幕显示。

当白色画面出现时,测试完毕。 如要退出,请再按一次按钮 1。

如果使用内置诊断工具未检测到任何屏幕异常,则说明显示器工作正常。 请检查视频卡和计 算机。

DELI

# <span id="page-53-1"></span><span id="page-53-0"></span>总是开启USB Type-C充电

即使在显示器电源关闭期间,也可以通过USB Type-C线为笔记本电脑或移动设备进行充 电。 此选项的名称是"[USB Type-C](#page-44-0)充电",位于OSD的[个性化部](#page-44-1)分。 此功能仅在下述显 示器固件版本中提供:

- U2419HC: M3T106 或以上
- U2719DC: M3T106 或以上

您可以在["固件](#page-46-0)"中确认显示器固件版本。 如果您的产品未提供此功能,请按照下述步骤 将显示器更新至最新固件。

1 从Dell显示器支持网站的"驱动程序和下载"部分下载最新的应用程序安装文件 (Monitor Firmware Update Utility.exe):

U2419HC: www.dell.com/U2419HC

U2719DC: www.dell.com/U2719DC

2 将USB Type-C线连接到显示器和PC。

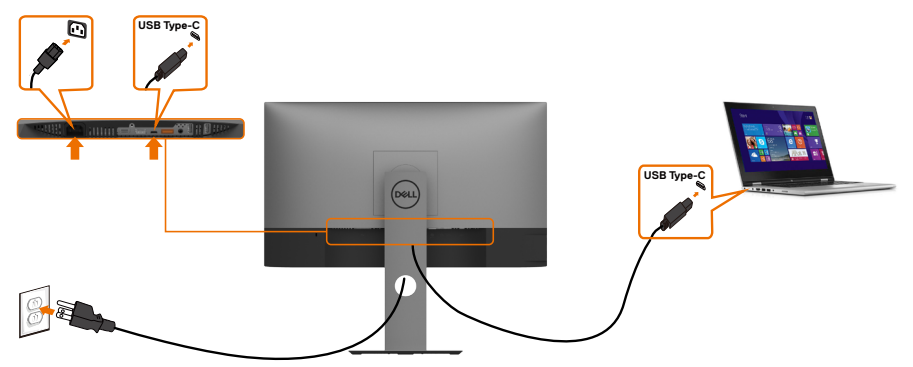

3 运行Monitor Firmware Update Utility.exe以安装程序。

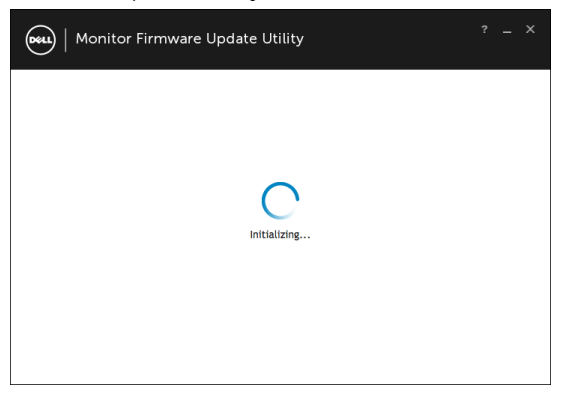

4 检查当前固件版本:单击"更新"以更新固件。

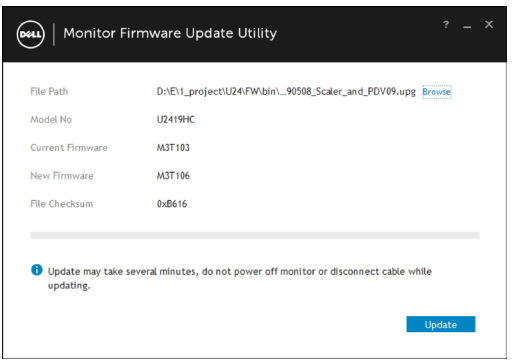

5 等待固件更新完毕。

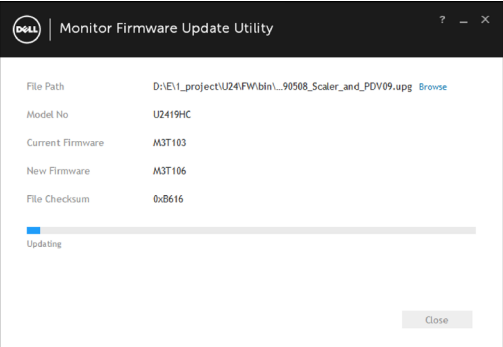

6 固件更新后,单击"关闭"。

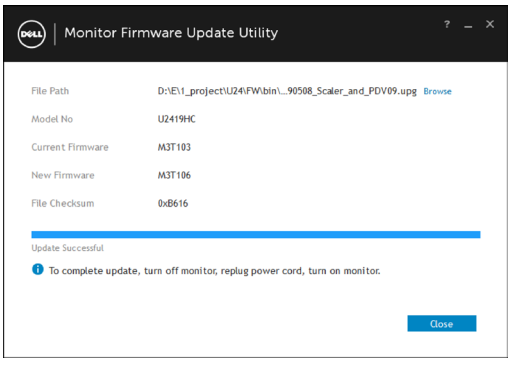

# <span id="page-55-0"></span>常见问题

下表包含了您可能遇到的显示器常见问题的一般信息以及可能的解决办法:

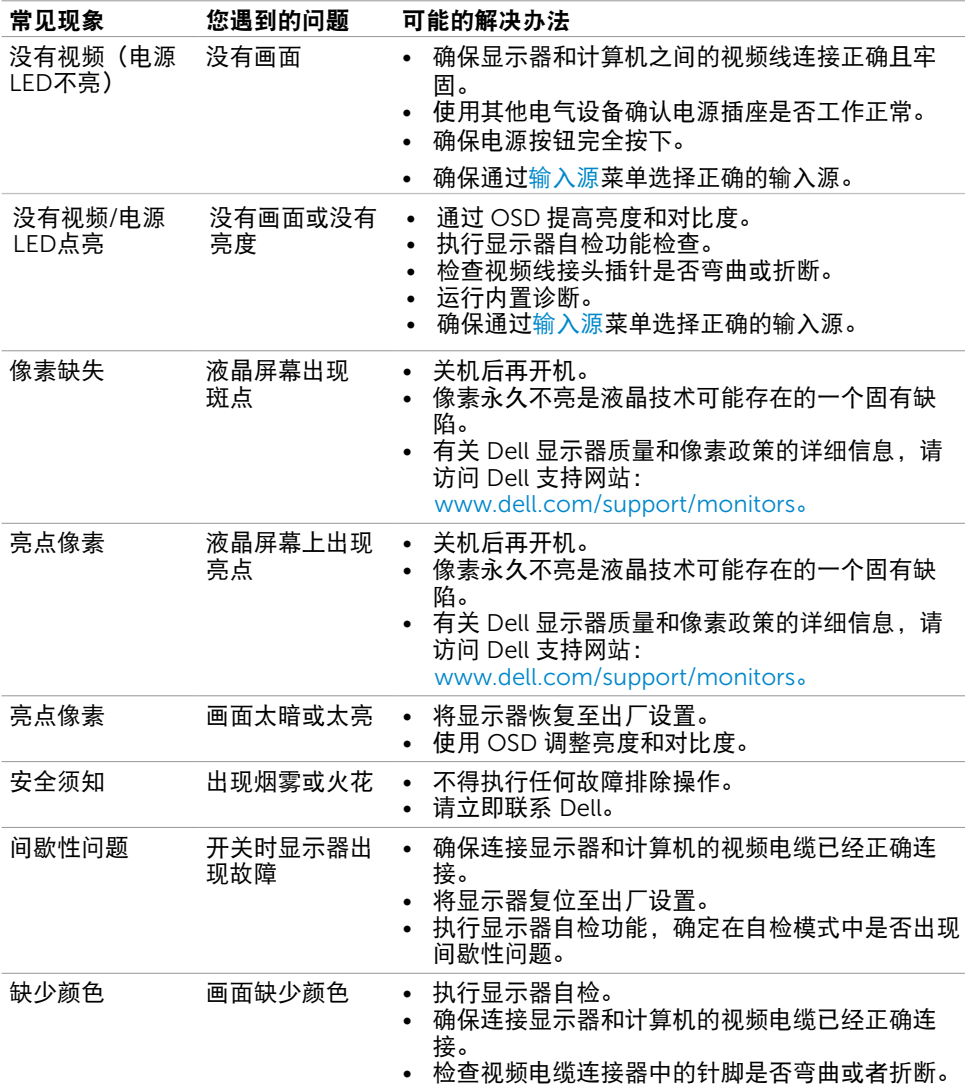

<span id="page-56-0"></span>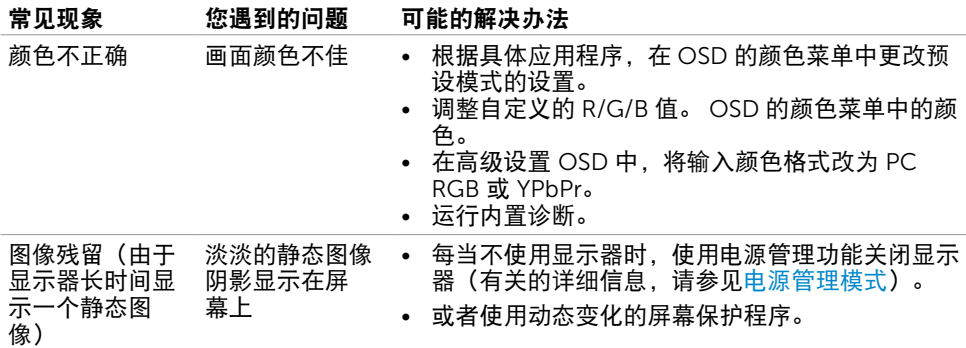

# 产品特定问题

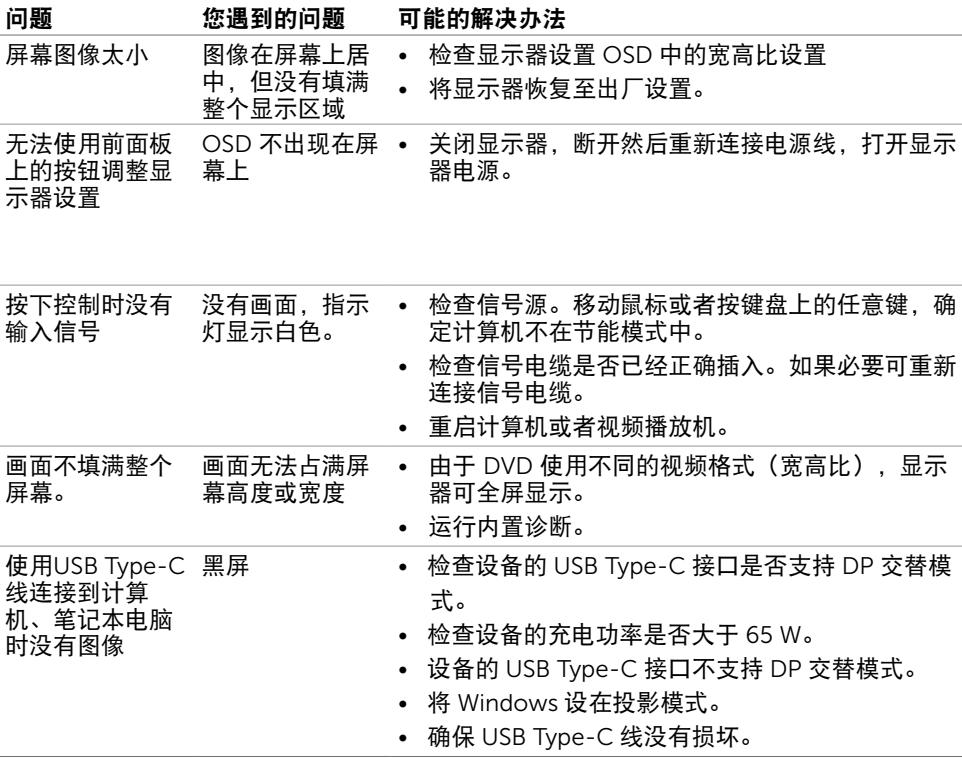

<span id="page-57-1"></span><span id="page-57-0"></span>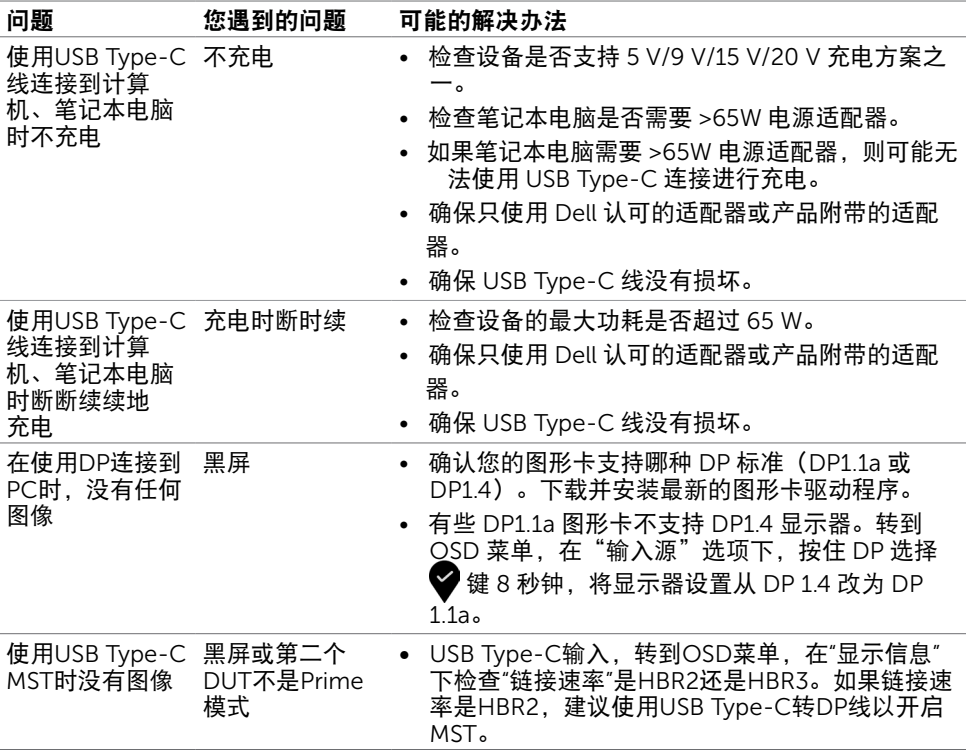

<span id="page-58-0"></span> $\overline{a}$ 

# <span id="page-58-2"></span>安全说明

对于配备光泽面板的显示器,用户应考虑显示器的放置方式,否则面板可能反射周围光线和 明亮表面的光线,从而造成干扰。

警告:如果不按本文档所述使用控制、调整或任何过程,可能导致电击、触电和/或机械 危险。

关于安全说明信息,请参见安全、环境、以及管制信息(SERI)。

## FCC 声明(仅限美国)和其他管制信息

关于 FCC 声明和其他管制信息,请参见管制符合性网站,网址是 www.dell.com[/regulatory\\_compliance](http://WWW.dell.com/regulatory_compliance)。

# <span id="page-58-1"></span>联系 Dell

■ 注:如果您没有可用的 Internet 连接,可在购买发票、包装物、付费单、或 Dell 产品宣 传页上查找联系信息。

Dell 提供多种在线和电话支持与服务选项。具体情况视国家(地区)和产品而定,有些服务 在您所在地区可能不提供。

获取在线显示器支持内容: 访问 <www.dell.com/support/monitors>。

#### 就销售、技术支持或客户服务等问题联系Dell:

- 1 访问 <www.dell.com/support>.
- 2 在页面右下角的"选择国家/地区"下拉菜单中,检查您所在的国家或地区。
- 3 单击国家/地区下拉菜单旁边的"联系我们"。
- 4 根据需要选择相应的服务或支持链接。
- 5 选择自己方便的联系Dell的方法。

附录 | 59

DELI

## <span id="page-59-0"></span>将显示分辨率设为 1920 x 1080 (U2419HC)/2560 x 1440 (U2719DC) (最大)

为达到最佳性能,请执行下述步骤将显示分辨率设成1920 x 1080 (U2419HC)/2560 x 1440 (U2719DC)像素:

在 Windows Vista, Windows 7, Windows 8 或 Windows 8.1中:

- 1 仅限Windows 8或Windows 8.1: 选择桌面磁贴以切换到经典桌面。对于Windows Vista 和Windows 7,请跳过此步骤。
- 2 右键单击桌面, 然后单击"屏幕分辨率"。
- 3 单击屏幕分辨率下拉列表,选择1920 x 1080 (U2419HC)/2560 x 1440 (U2719DC)。
- 4 单击"确定"。

#### 在 Windows 10 中:

- 1 在桌面上单击右键,然后单击"显示设置"。
- 2 单击高级显示设置。
- 3 单击屏幕分辨率下拉列表,选择1920 x 1080 (U2419HC)/2560 x 1440 (U2719DC)。
- 4 单击应用。

如果您看不到推荐的分辨率选项,则可能需要更新您的图形驱动程序。 请根据您使用的计算 机系统选择下面合适的方案,并按照所述步骤进行操作。

## Dell 计算机

- 1 访问[www.dell.com/support/](http://www.dell.com/support/),输入您的服务标签,并下载图形卡的最新驱动程 序。
- 2 安装图形适配器的驱动程序后,重新尝试将分辨率设为1920 x 1080 (U2419HC)/2560 x 1440 (U2719DC)。

注: 如果无法将分辨率设为1920 x 1080 (U2419HC)/2560 x 1440 (U2719DC), 请联 Ø 系Dell了解支持这些分辨率的图形适配器。

## 非Dell计算机

#### 在 Windows Vista, Windows 7, Windows 8 或 Windows 8.1中:

- 1 仅限Windows 8或Windows 8.1: 选择桌面磁贴以切换到经典桌面。对于Windows Vista 和Windows 7,请跳过此步骤。
- 2 右键单击桌面,单击"个性化"。
- 3 单击"更改显示"设置。
- 4 选择高级设置。
- 5 根据窗口顶部的说明,确认图形控制器的厂商 (如NVIDIA、AMD、Intel等)。
- 6 请访问图形卡提供商的网站以获取更新的驱动程序 (如[www.amd.com](http://www.ATI.com)或[www.nvidia.com](http://www.NVIDIA.com))。
- 7 安装图形适配器的驱动程序后,重新尝试将分辨率设为1920 x 1080 (U2419HC)/2560 x 1440 (U2719DC)。

### 在 Windows 10 中:

- 1 在桌面上单击右键,然后单击"显示设置"。
- 2 单击高级显示设置。
- 3 单击显示适配器属性。
- 4 根据窗口顶部的说明,确认图形控制器的厂商(如NVIDIA、AMD、Intel等)。
- 5 请访问图形卡提供商的网站以获取更新的驱动程序 (如[www.amd.com](http://www.ATI.com)或[www.nvidia.com](http://www.NVIDIA.com))。
- 6 安装图形适配器的驱动程序后,重新尝试将分辨率设为1920 x 1080 (U2419HC)/2560 x 1440 (U2719DC)。

注:如果您无法设置推荐的分辨率,请联系您计算机的制造商或考虑购买支持此视频分 辨率的图形适配器。

**D**&LI

# <span id="page-61-0"></span>维护指南

#### 清洁显示器

警告:在清洁显示器之前,先从电源插座上拔下显示器电源线。

 $\bigwedge$  注意:在清洁显示器之前,请阅读[安全说明并](#page-58-2)遵照执行。

为达到最佳实践效果,请在开箱、清洁、或操作显示器时遵循下面列表中的说明:

- 在清洁防静电屏幕时,请用水略微蘸湿一块干净的软布。 如果可能,请使用适用干防 静电涂层的专用屏幕清洁棉纸或溶剂。 请勿使用苯、稀释剂、氨水、研磨剂或压缩空 气。
- 使用略微蘸有温水的布清洁显示器。 避免使用任何清洁剂,否可可能会在显示器上留 下痕迹。
- • 如果在打开显示器包装时发现白色粉末,请用布擦除。
- • 操作显示器时一定要小心,因为深色的显示器比浅色的显示器更容易被刮擦和留下明显 的刮痕。
- 为使显示器保持最佳图像质量,请使用动态变化的屏幕保护程序,并在不使用显示器时 关闭其电源。

## 中国能源效率标识:

根据中国大陆<<能源效率标识管理办法>>,本显示器符合以下要求:

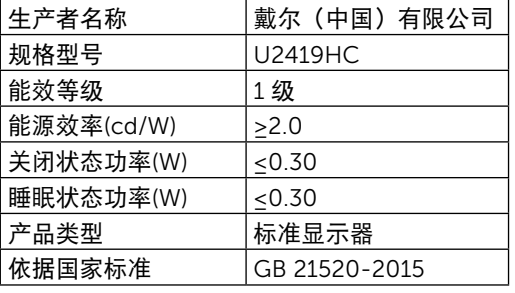

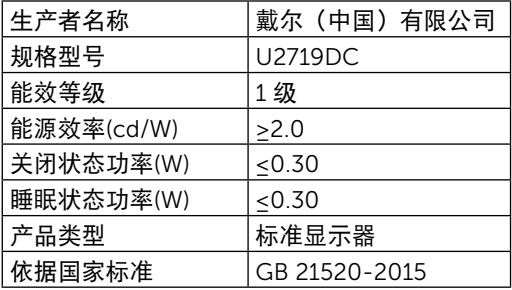

62 | 附录